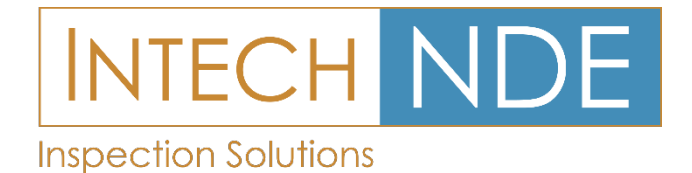

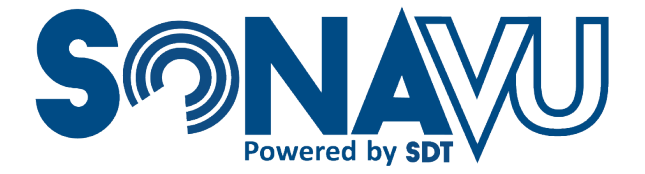

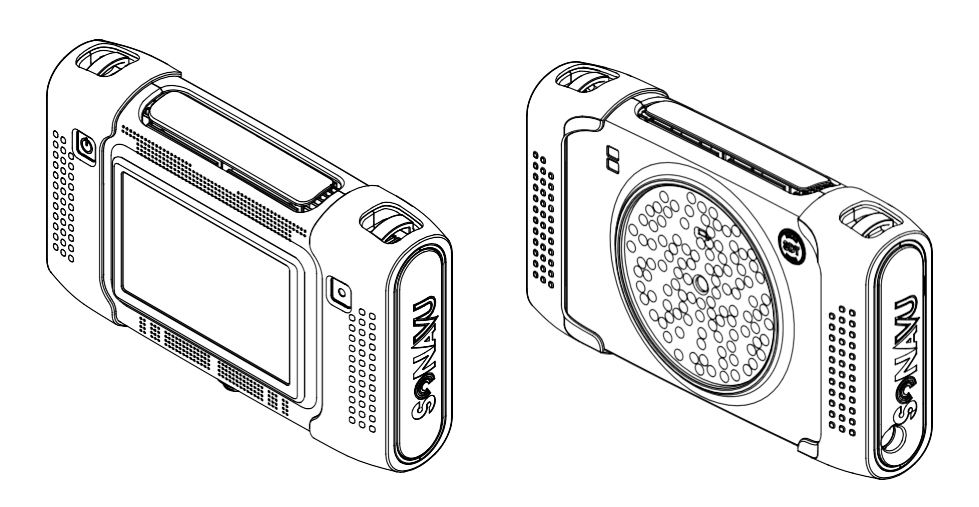

# Acoustic Imaging Camera

# Users Manual

Version 3 © 2020-2021 SDT Ultrasound Solutions All Rights Reserved

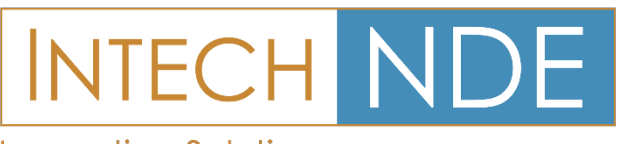

**Inspection Solutions** 

**British Columbia** 140 - 8851 Beckwith Road Richmond, B.C. **V6X 1V4** Tel: 604 276 8006 Fax: 604 276 8725 Toll Free: 1 800 677 8884

**Alberta** 6211 Roper Road **Edmonton, Alberta T6B 3G6** Tel: 780 448 9575 Fax: 780 466 1280 Toll Free: 1 888 576 7756

**Ontario** #48 1200 Speers Road Oakville, Ontario Tel: 289 430 0286 Fax: 780 466 1280

# **Table of Contents**

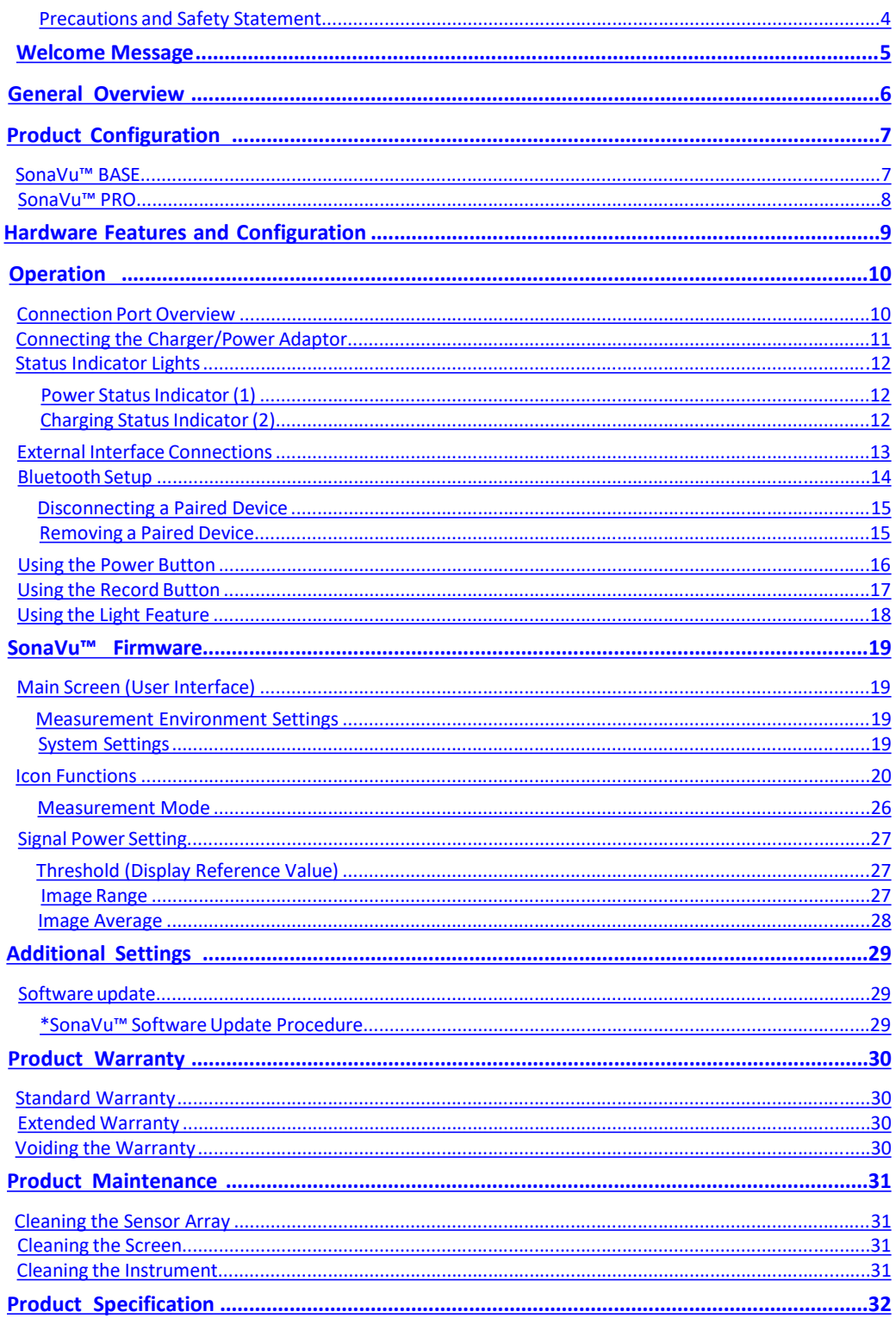

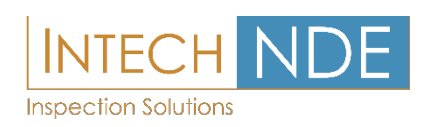

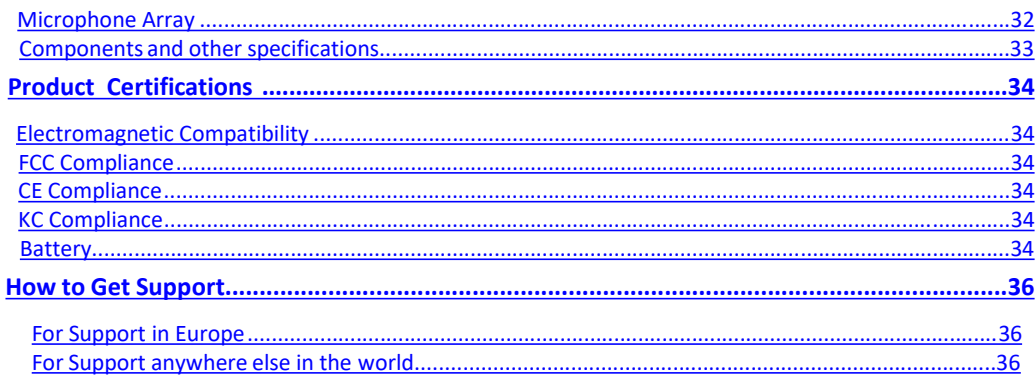

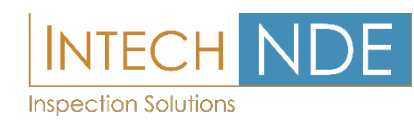

#### <span id="page-3-0"></span>**Precautions and Safety Statement**

- **Read this manual in its entirety prior to operating your SonaVu™ acoustic imaging camera.**
- Follow all instructions for safe operation, care, and maintenance of your SonaVu<sup>™</sup>
- Never leave the instrument powered on while stored in the closed case or other enclosure. Doing so could cause the instrument to overheat. Overheating increases the risk of damage to the instrument or the possibility of a fire.
- Avoid subjecting SonaVu™ to high levels of vibration or shock which could damage the electronics and impact the highly sensitive sensor microphones.
- Do not drop your SonaVu™ nor expose it to any sudden impacts.
- When charging your SonaVu™ take care to avoid creating a tripping hazard from the power cord by maintaining a safe and neat workplace. This is both a personnel safety and an instrument care issue.
- Your SonaVu™ should only be stored in a cool, dry area. Avoid storage rooms that are hot, humid, dirty, dusty, or in direct sunlight. Also avoid storing your SonaVu™ in rooms where other chemicals are kept.
- Avoid using your SonaVu™ in environments outside the prescribed temperature ranges listed on the specification section (-20°C to 50°C or -4°F to 122°F).
- Keep your SonaVu™ away from powerful magnets, power meters, and other similar sources.
- Use care when connecting and disconnecting cables and cords from the main body of your SonaVu<sup> $M$ </sup>. When disconnecting, grip by the connector – never by the cable itself – and gently pull in a direction perpendicular to the plug. When connection, grip by the connector, align the plugs, and gently insert in a direction perpendicular to the plug. This will avoid unnecessary damage to the cable connection pins.
- Use caution in dirty environments. Avoid the introduction of foreign matter to your SonaVu™, especially around the sensor array, camera lens, and heat shield.
- Never disassemble or modify your SonaVu™ Acoustic Imaging Camera. Doing so automatically voids the warranty.
- In the unlikely event that your SonaVu™ does not work as expected, accurately document the details of the failure and contact SDT Ultrasound Solutions or an authorized service representative.
- Your SonaVu™ contains electronic components and lithium ion batteries. SDT encourages its consumers to properly dispose/recycle unwanted batteries and end-of-life products in accordance with local Federal and state regulations. One solution is to contact MRM E-Cycling Management. Their mission is to bring manufacturerstogether to help provide convenient, environmentally responsible recycling opportunities to consumers: [www.mrmrecycling.com.](https://sdtultrasoundsolutions.sharepoint.com/sites/Sonavu/Shared%20Documents/User%20Manual/www.mrmrecycling.com)

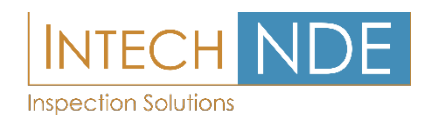

# <span id="page-4-0"></span>Welcome Message

Dear SonaVu™ Customer,

Thank you for entrusting your acoustic imaging camera needs to SonaVu™… Powered by SDT Ultrasound Solutions. This leading-edge technology is in its infancy and you have invested in the finest technology available today.

SDT is the world's favourite ultrasound company. In business nearly a half century, we manufacture ultrasound solutions for the world's biggest and best companies. Our mission is to give you a better understanding about the health of your assets and the reliability of your facility. SonaVu™ helps accomplish your reliability and sustainability goals in many ways.

To get the most from your investment in SonaVu™ I urge you to read this manual in its entirety. It contains many tips for the safe, trouble-free operation and long-life of your product. Additionally, visit our website [\(www.sonavu.com\)](http://www.sonavu.com/) often for new content including case studies, operational guidance, and news releases about SonaVu™.

Sincerely,

Allan Rienstra SDT Ultrasound Solutions, Division of SDT North America Inc.

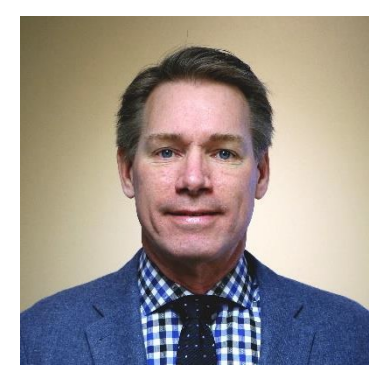

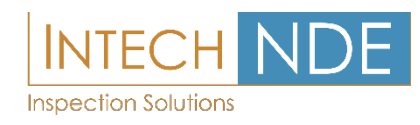

# <span id="page-5-0"></span>General Overview

SonaVu™… Powered by SDT Ultrasound Solutions, is a multi-frequency acoustic imaging camera that takes airborne ultrasound inspection to a new level. Equipped with 112 highly sensitive sonic sensors and a precision optical camera, SonaVu™ brings the power of super-human hearing to focus on its vibrant, color touch screen. It unlocks limitless applications for asset reliability, energy conservation, and safety including compressed air leak management, electrical asset reliability, and much more.

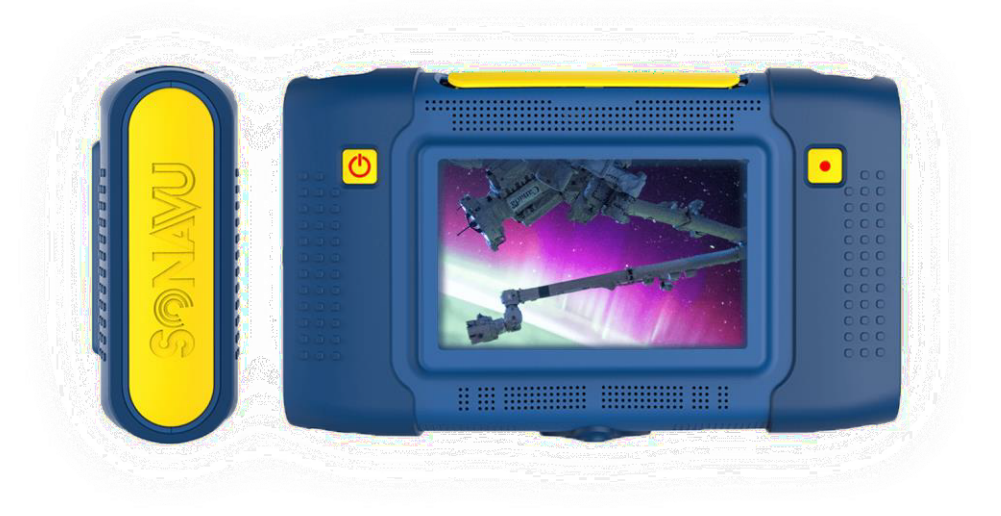

Within these pages you can find information about the safe operation of your SonaVu™ acoustic imaging camera as well as resources on caring for the product so that you may enjoy its benefits for many years.

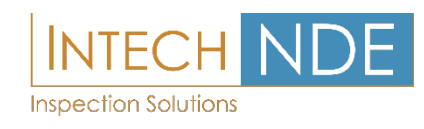

# <span id="page-6-0"></span>Product Configuration

SonaVu™ is available in two configurations. SonaVu™ BASE and SonaVu™ PRO:

### **SonaVu™ BASE**

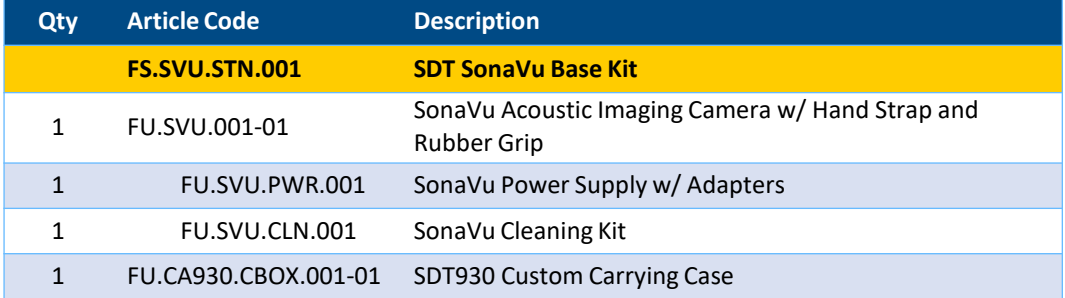

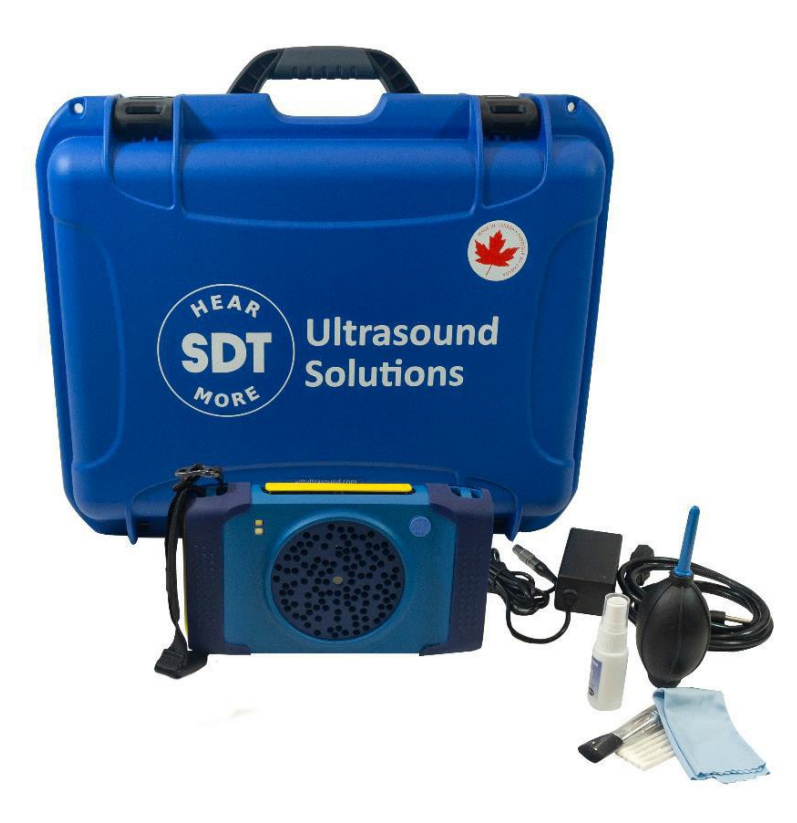

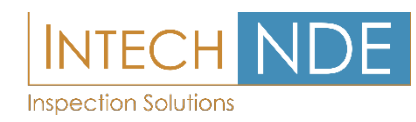

### <span id="page-7-0"></span>**SonaVu™ PRO**

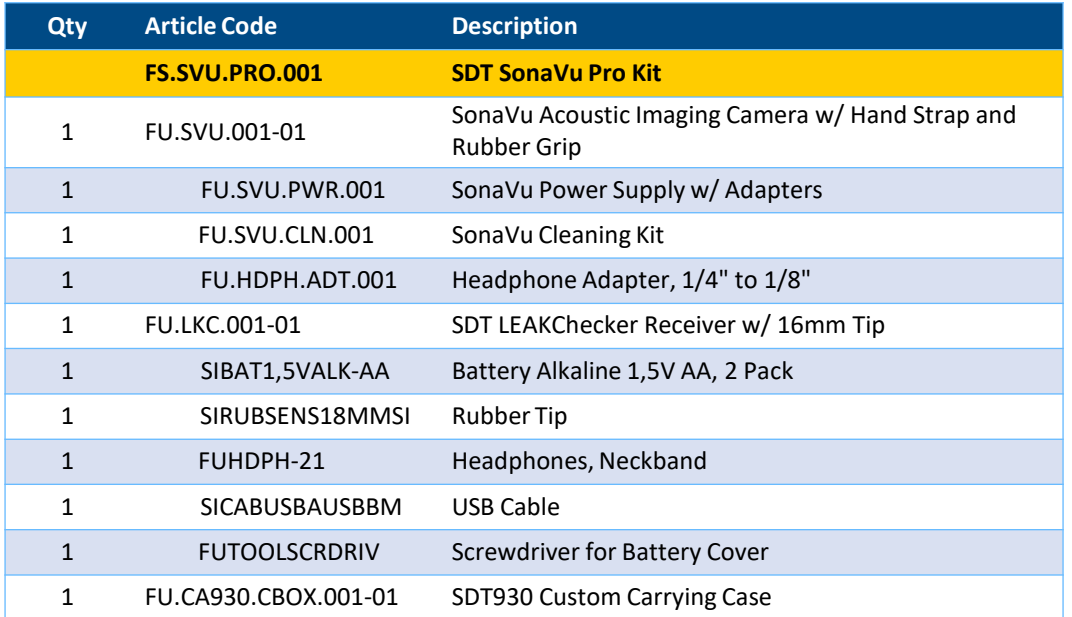

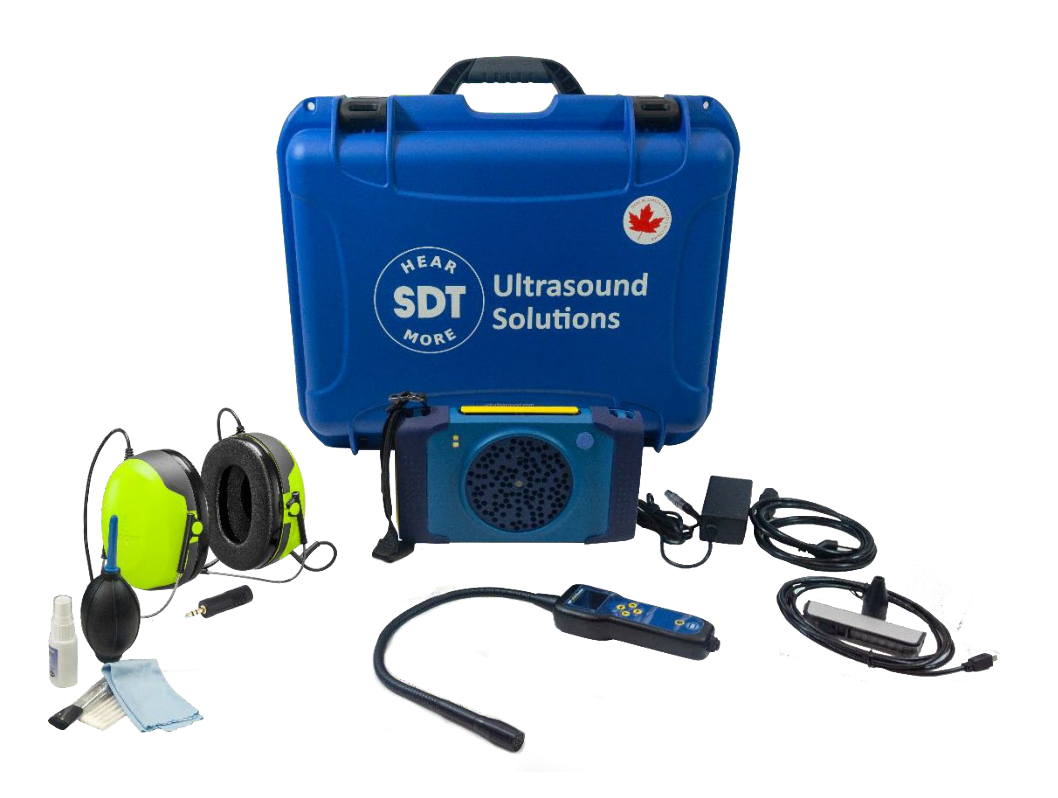

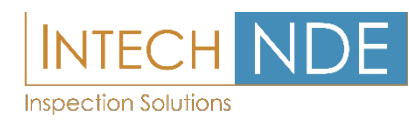

# <span id="page-8-0"></span>Hardware Features and Configuration

SonaVu™ was designed with efficiency, ergonomics and simplicity as the top priorities. The table below describes the main features of the instrument and illustrates where they are located.

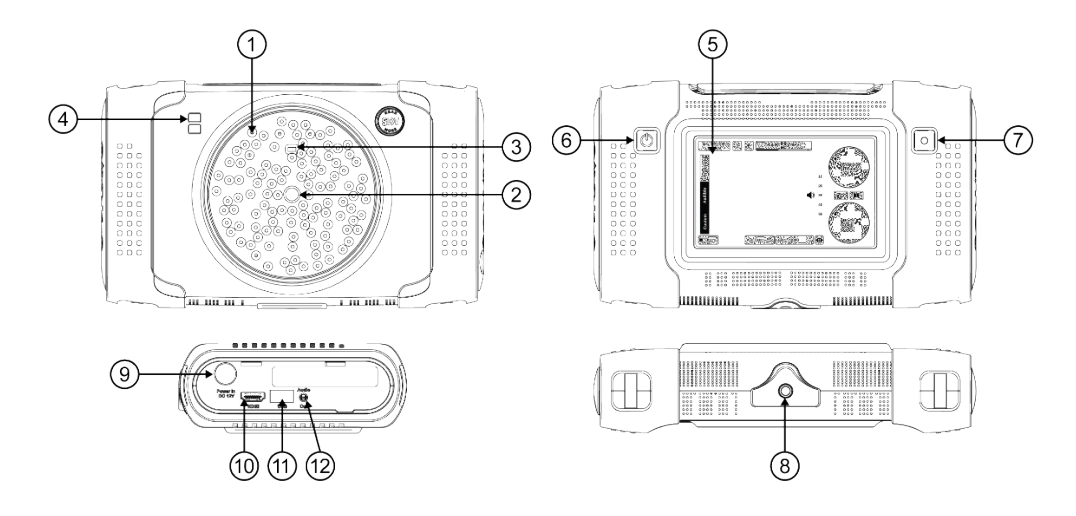

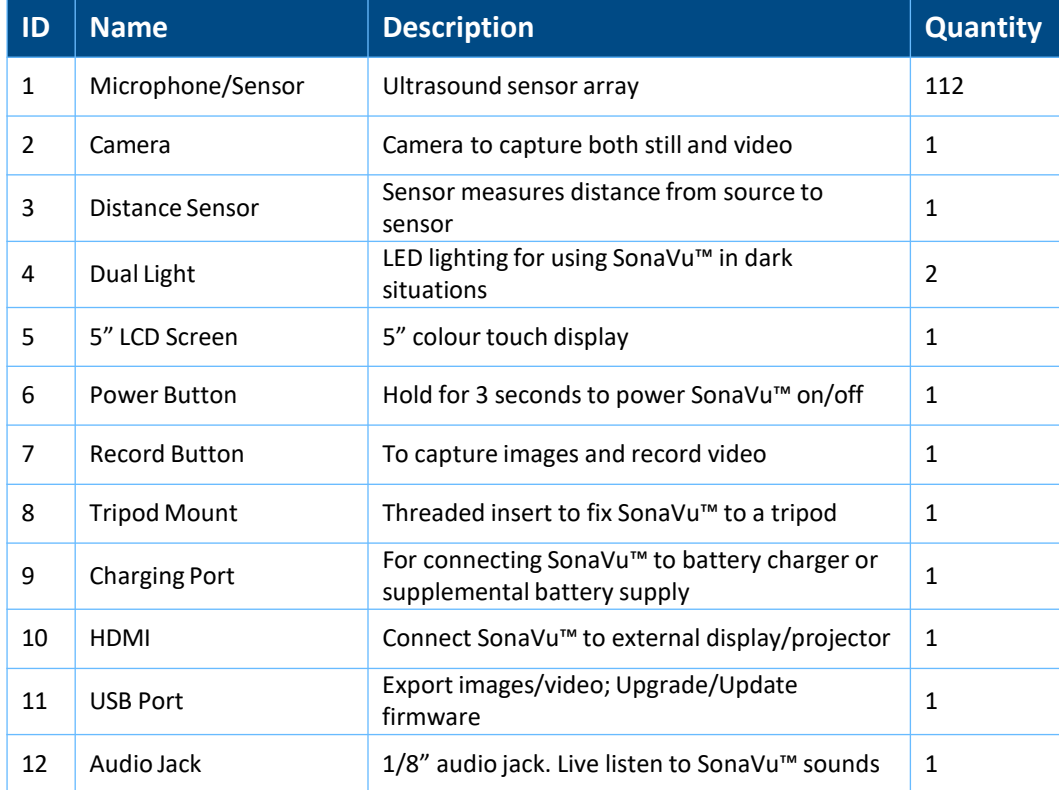

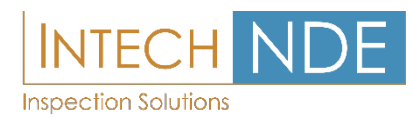

# <span id="page-9-0"></span>**Operation**

### **Connection Port Overview**

All connection ports are located on the left side of the device under the yellow rubber SonaVu™ protective cover. Open the cover from the top while the screen is facing you. The side cover is hinged at the bottom.

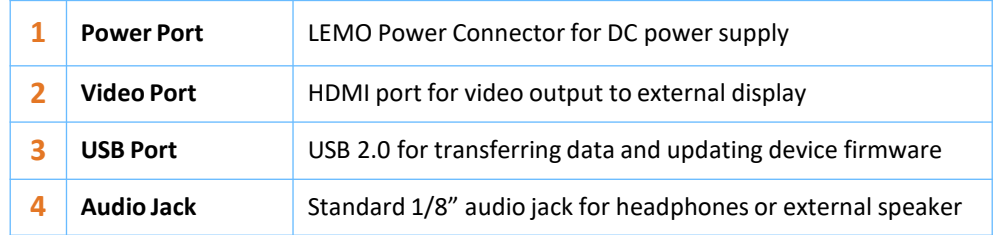

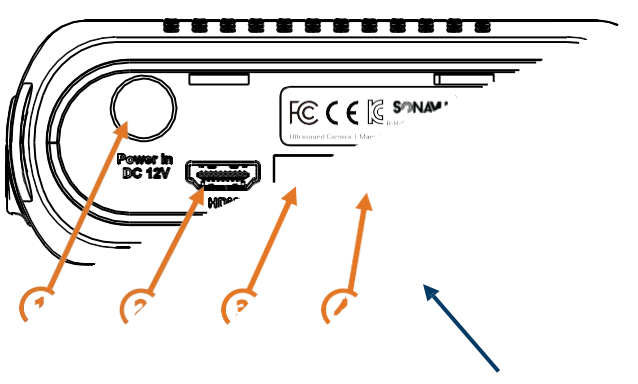

SonaVu™Screen

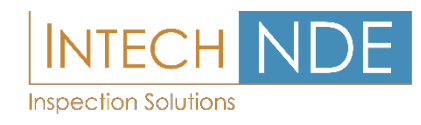

# <span id="page-10-0"></span>**Connecting the Charger/Power Adaptor**

Connect the LEMO cable by aligning the red dot on the LEMO connector with the red dot on the power port on the side of the device.

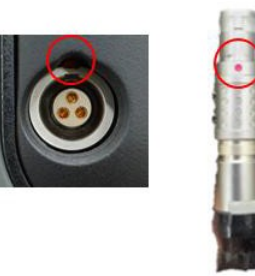

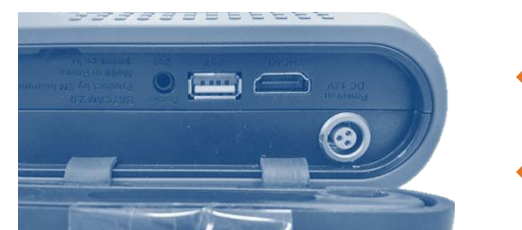

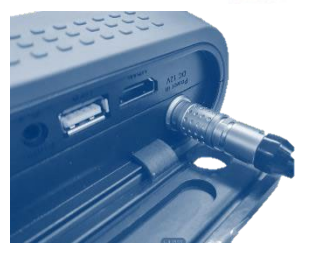

**OR**

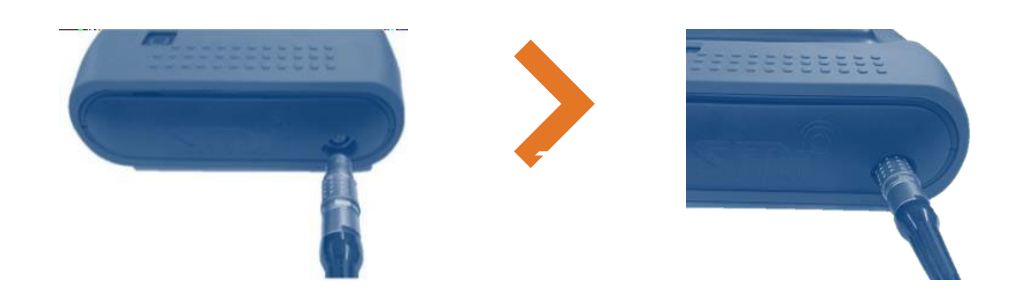

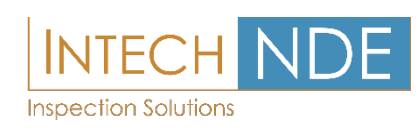

# <span id="page-11-0"></span>**Status Indicator Lights**

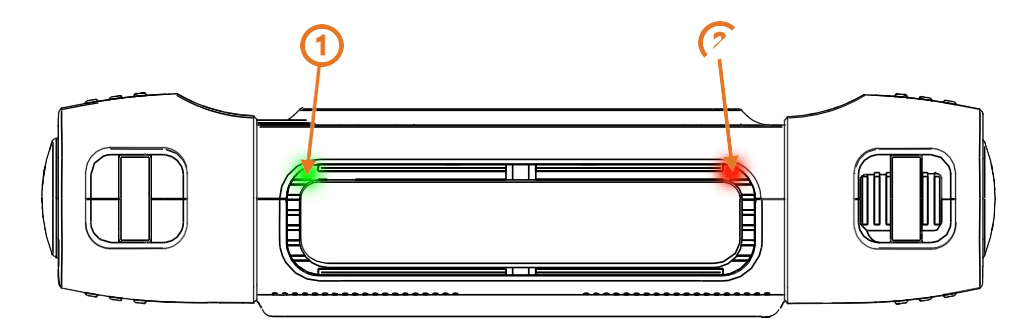

#### **Power Status Indicator (1)**

After powering ON the SonaVu™, a Green LED indicator will light on the top left corner of the casing.

### **Charging Status Indicator (2)**

When the power adapter is connected the SonaVu™ will automatically start charging the internal battery and a Red LED indicator will light on the top right corner.

> A **Red LED** light indicatesthe device is charging.

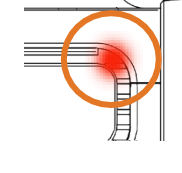

A Green LED light indicates the device is fully charged.

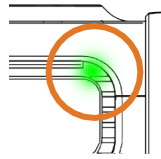

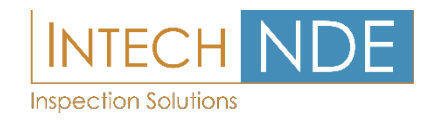

### <span id="page-12-0"></span>**External Interface Connections**

#### **① HDMI Port**

The SonaVu™ can be connected to an external monitor with an HDMI cable.

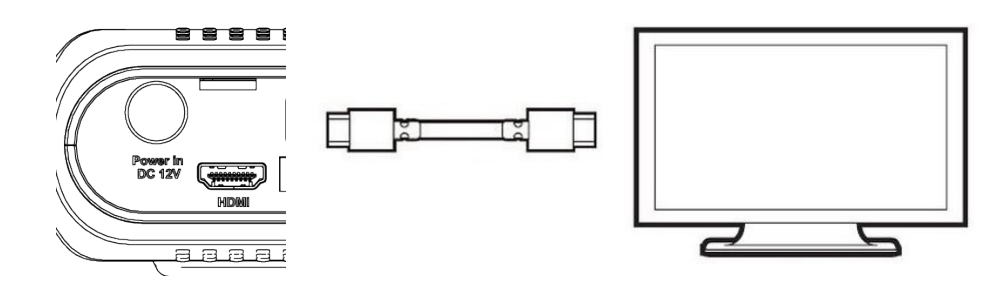

#### **② USB Port**

Image and video files stored in SonaVu™ can be transferred to a USB drive (FAT 32 format) via the USB port.

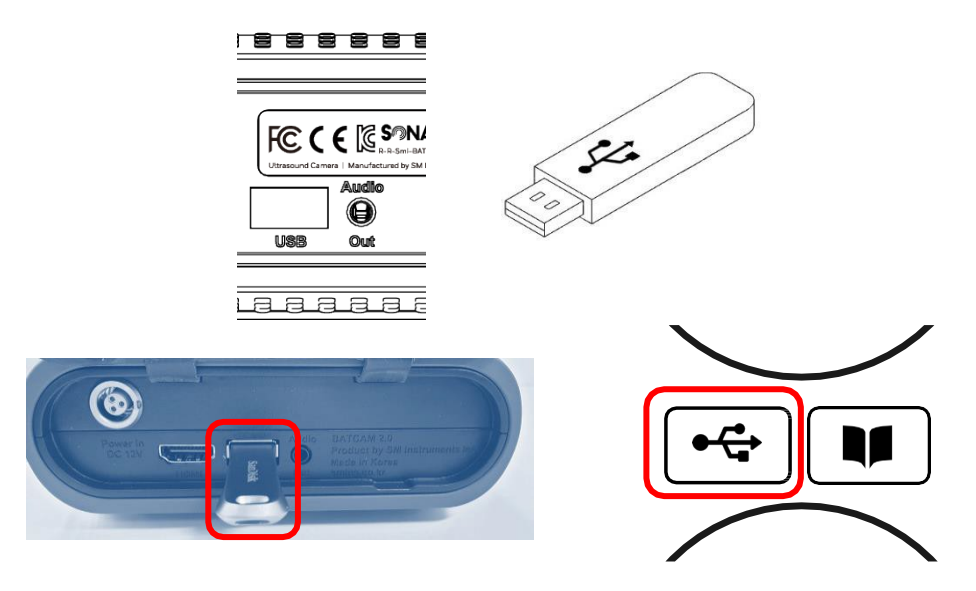

To copy data\*:

Connect the USB memory device to the USB port located on the left.

Connect the USB memory device and press the USB icon on the right side of the SonaVu™ main screen.

 $*$  The amount of time that is transferred may vary depending on the number and capacity of the files stored. *(There is no USB memory device available on the device.)*

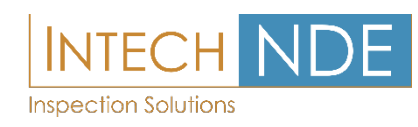

### <span id="page-13-0"></span>**Bluetooth Setup**

① Press the **Bluetooth button** on the bottom left of the screen to enter the Bluetooth Setup screen:

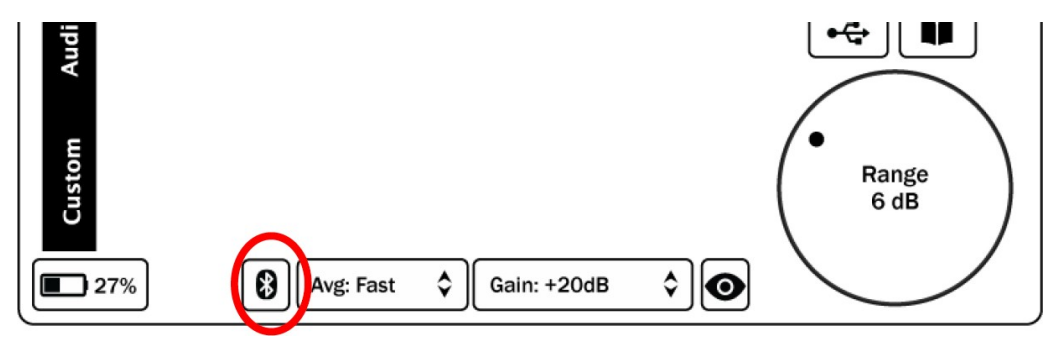

② Make sure Bluetooth is **enabled** (the switch on the top right is on):

③ Press the **Scan button** on the SonaVuTM and the **Pair button** on your Bluetooth device. Look for the Bluetooth device to show under the **New Devices** section:

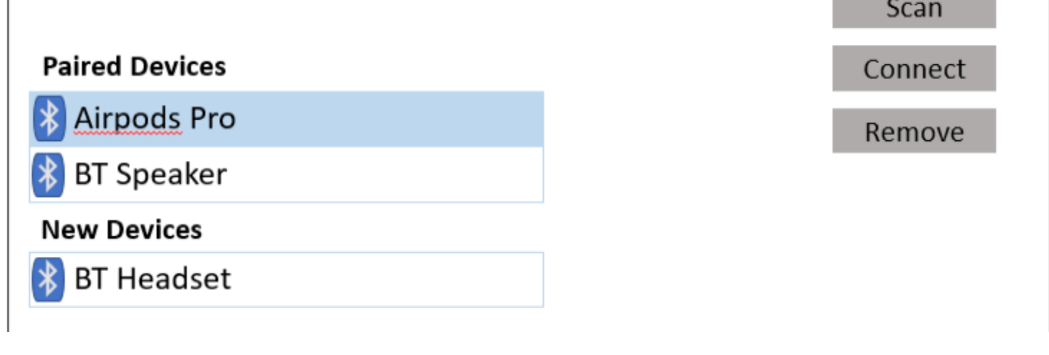

④ Select the new device by touching the Text and then press the **Connect button** on the right part of the screen  $\mathbf{I}$  $J$ CdII –

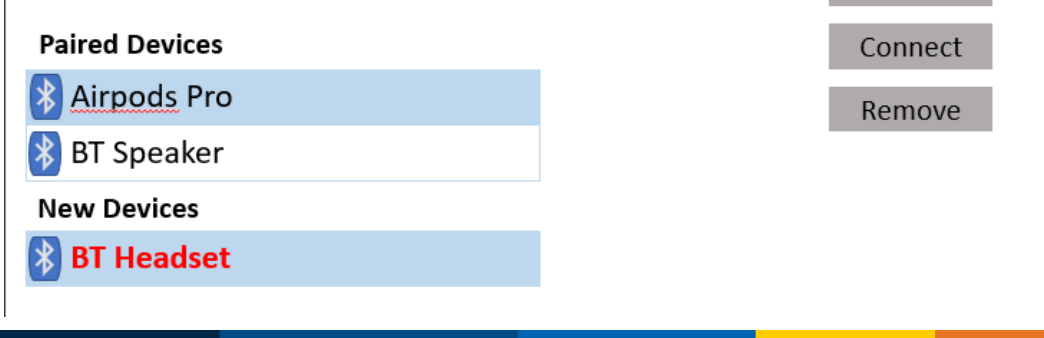

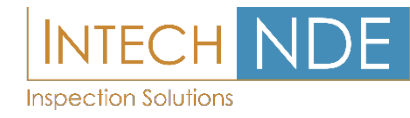

# [www.intechnde.com](http://www.intechnde.com/)

**COL** 

<span id="page-14-0"></span>⑤ It can take a minute for the device to pair and then the name will move up the Paired Devices section.

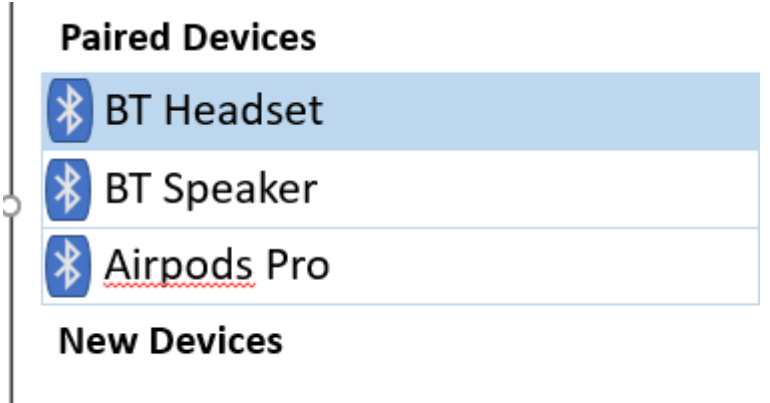

#### **Disconnecting a Paired Device**

Disconnecting a paired device breaks the Bluetooth connection but keeps the device in the list of Paired Devices. This allows you to switch to a different device without having to go through the whole setup process again.

From the Bluetooth setup screen, select the device to break the connection with and press the **Disconnect button** on the right part of the screen.

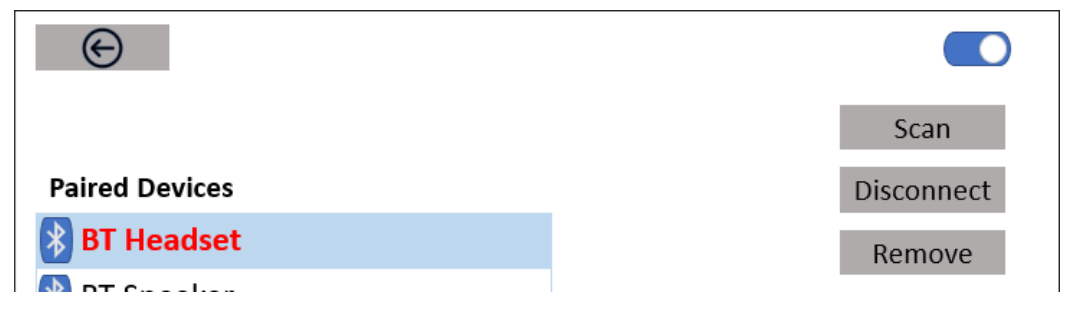

#### **Removing a Paired Device**

Removing a paired device makes the SonaVu™ forget the connection to the selected Bluetooth device. Use this option if you've had troubles pairing the device and need to re-connect the device.

From the Bluetooth setup screen, select the Paired device you want to remove and press the **Remove button** on the right part of the screen.

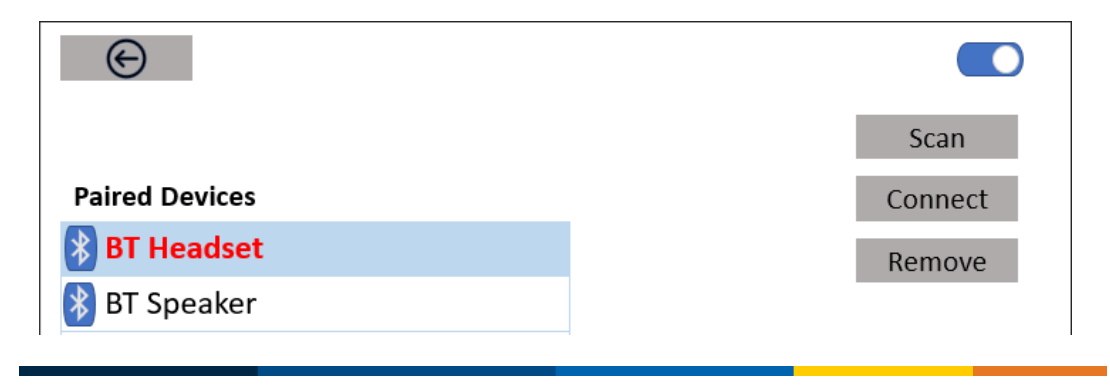

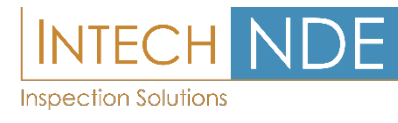

### <span id="page-15-0"></span>**Using the Power Button**

Press the power button on the left side and hold for 2 seconds to power the SonaVu™ on. The green LED power status indicator on the top left side of the device will light.

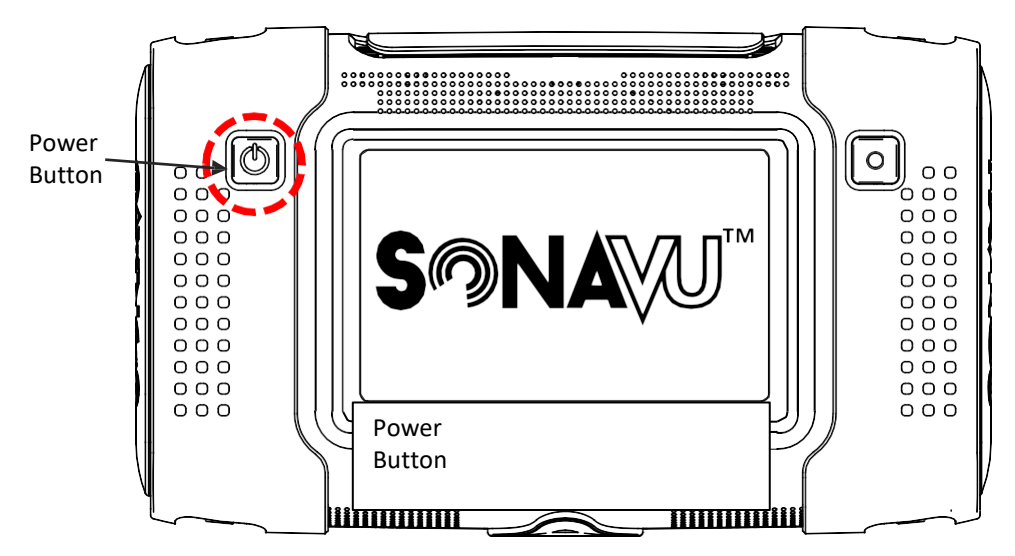

To turn off the power, press the power button again and hold for 2 seconds. The green LED power status indicator lamp will turn off.

#### **①**Power ON

When powered on, the company logo ('SDT') and product logo ('SonaVu') appear in order on the LCD screen while the device boots.

#### **②**Power OFF

When you turn off the power, the product logo ('SonaVu') appears on the LCD screen until the power shuts down.

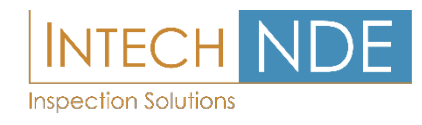

### <span id="page-16-0"></span>**Using the Record Button**

The Record button allows you to save the screen you are measuring as an image (JPG) or a video (AVI).

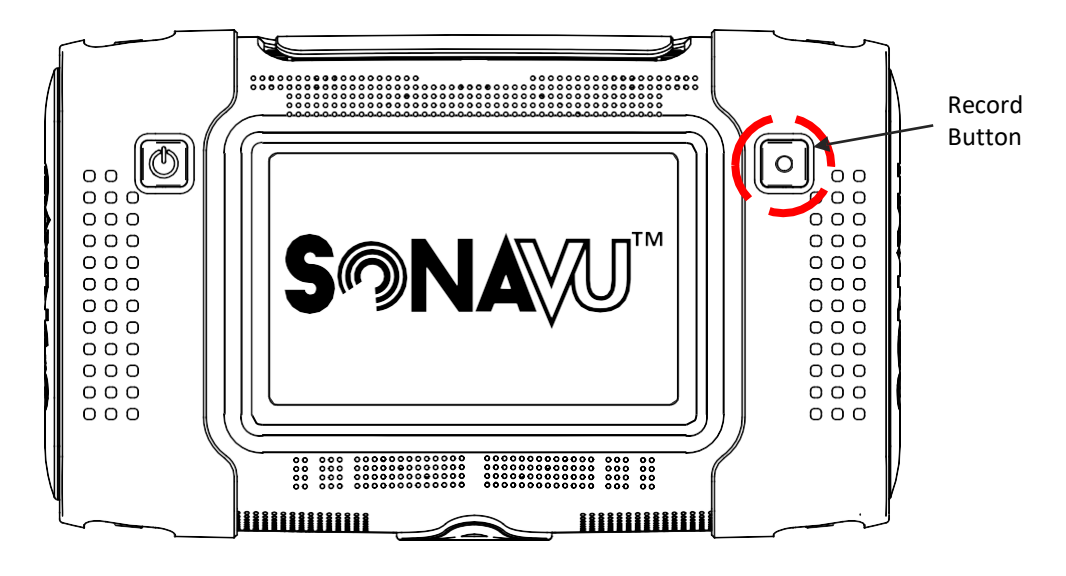

#### **①Save Image**

A short press of the Record button saves the screen you are measuring as an image (JPG format).

The saved images can be viewed by clicking the library icon on the right side of the main screen.

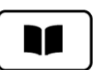

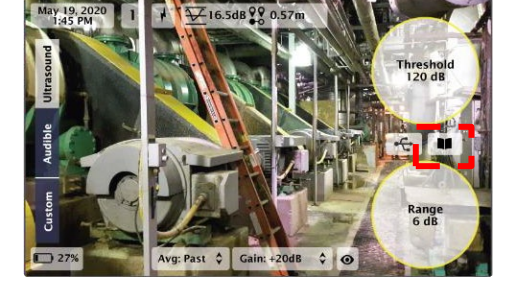

#### **② Save Video**

Press and hold the Record button for 2 seconds to start recording video (AVI format). A flashing red icon will appear at the top right of the screen to indicate that you are recording. Press and hold the record button for 2 seconds to stop recording ( video is automatically saved ). The saved videos can be viewed by clicking the library icon on the right side of the main screen.

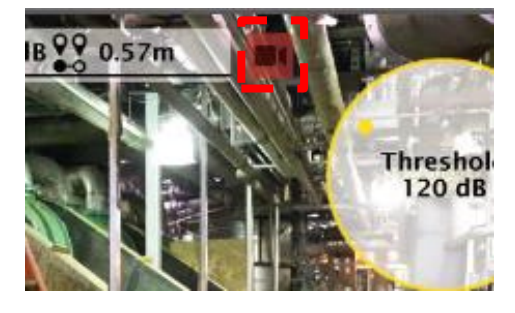

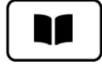

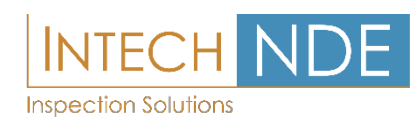

# <span id="page-17-0"></span>**Using the Light Feature**

The light icon on the top of the screen allows you to activate two lights mounted on the front of the device. Pressing the icon toggles the light on or off.

The lights aid in brightening dark areas and make it easier to capture images and video.

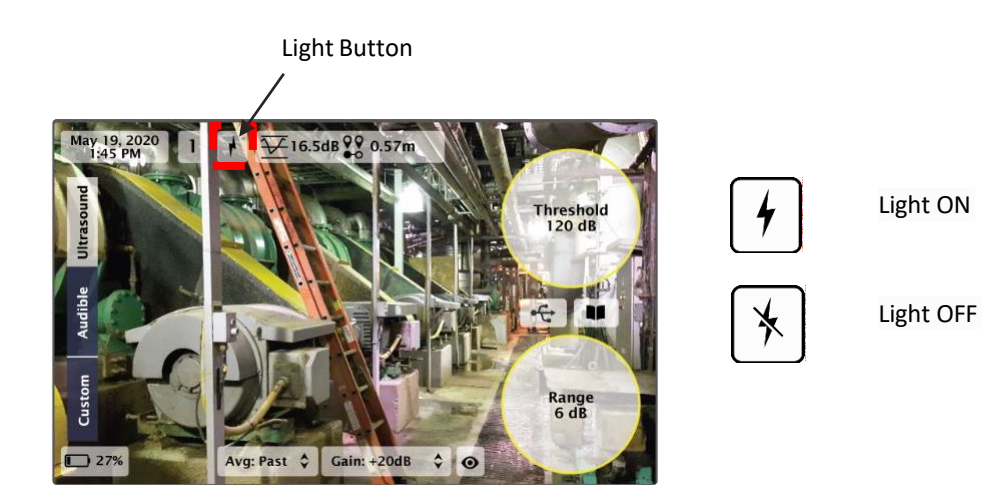

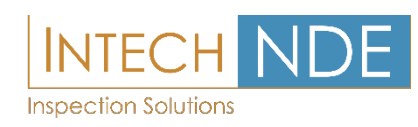

### <span id="page-18-0"></span>SonaVu™ Firmware

### **Main Screen (User Interface)**

The main screen for the SonaVu™ software is shown below. Users can set and view various measurements parameters on the main screen without having to connect to a PC.

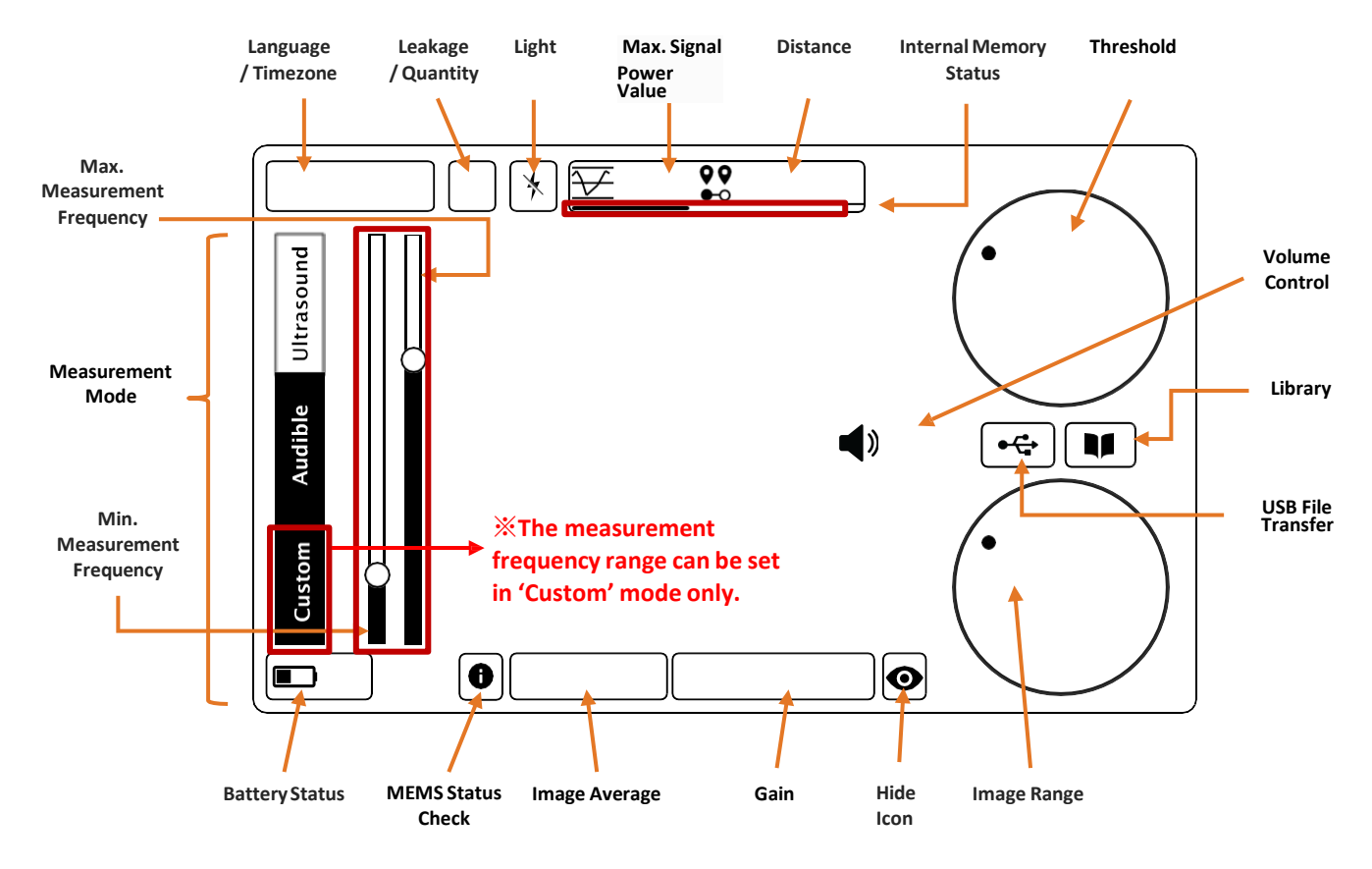

#### **Signal Power Settings**

- Threshold (display reference value)
- Image Range
- Image Average

#### **Measurement Environment Settings**

- Measurement mode
- Distance (Source to SonaVu™)
- **Gain**
- Max Signal Power

#### **System Settings**

- Language/Time Zone
- Hide Icon
- USB Transfer
- Library (Check/Delete Files)
- Battery Status
- Internal Memory Status

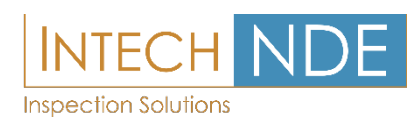

### <span id="page-19-0"></span>**Icon Functions**

At the top left of the main screen a total of four icons are shown, each icon's function, definition, and description are shown in the table below.

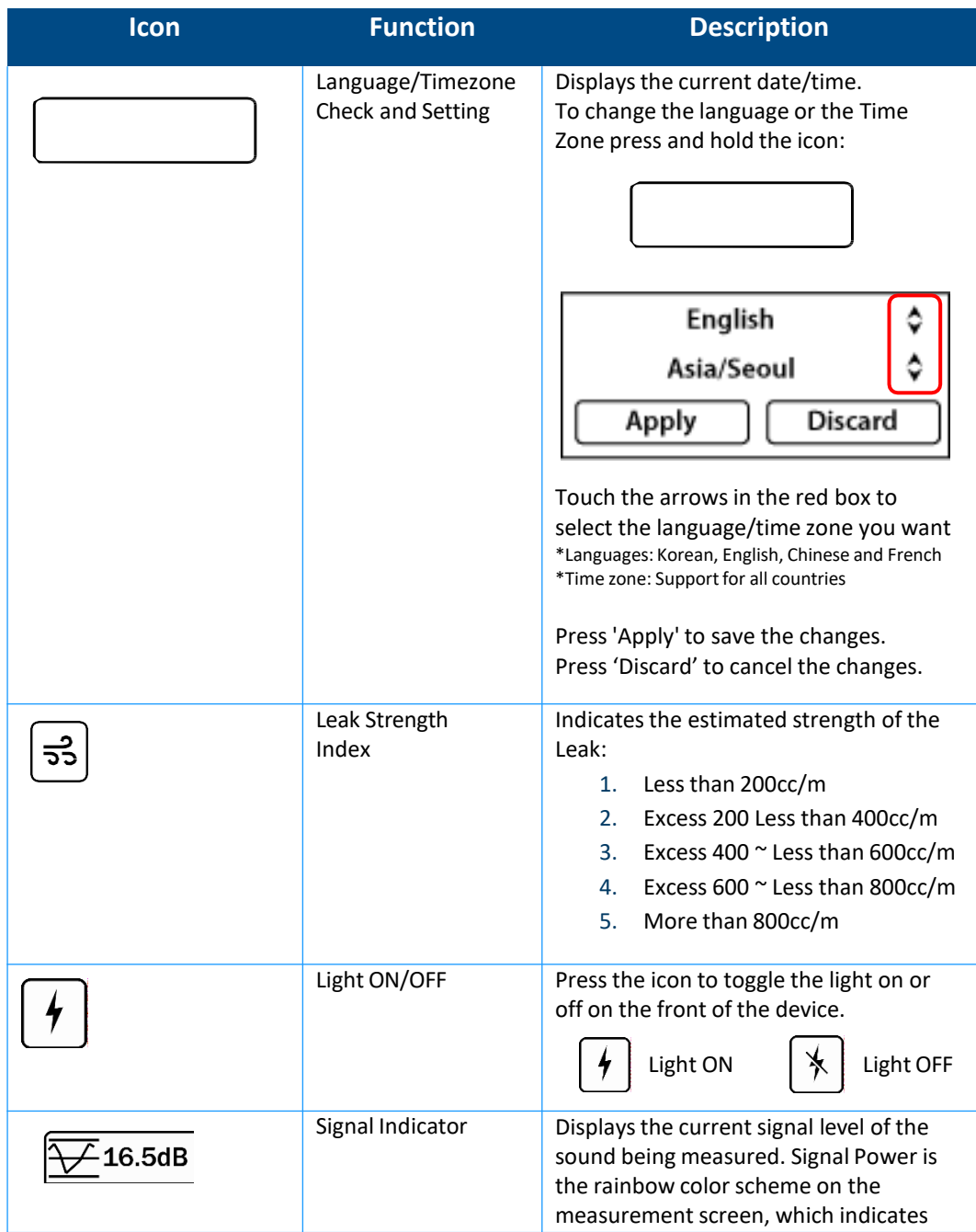

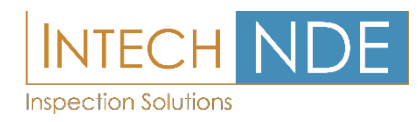

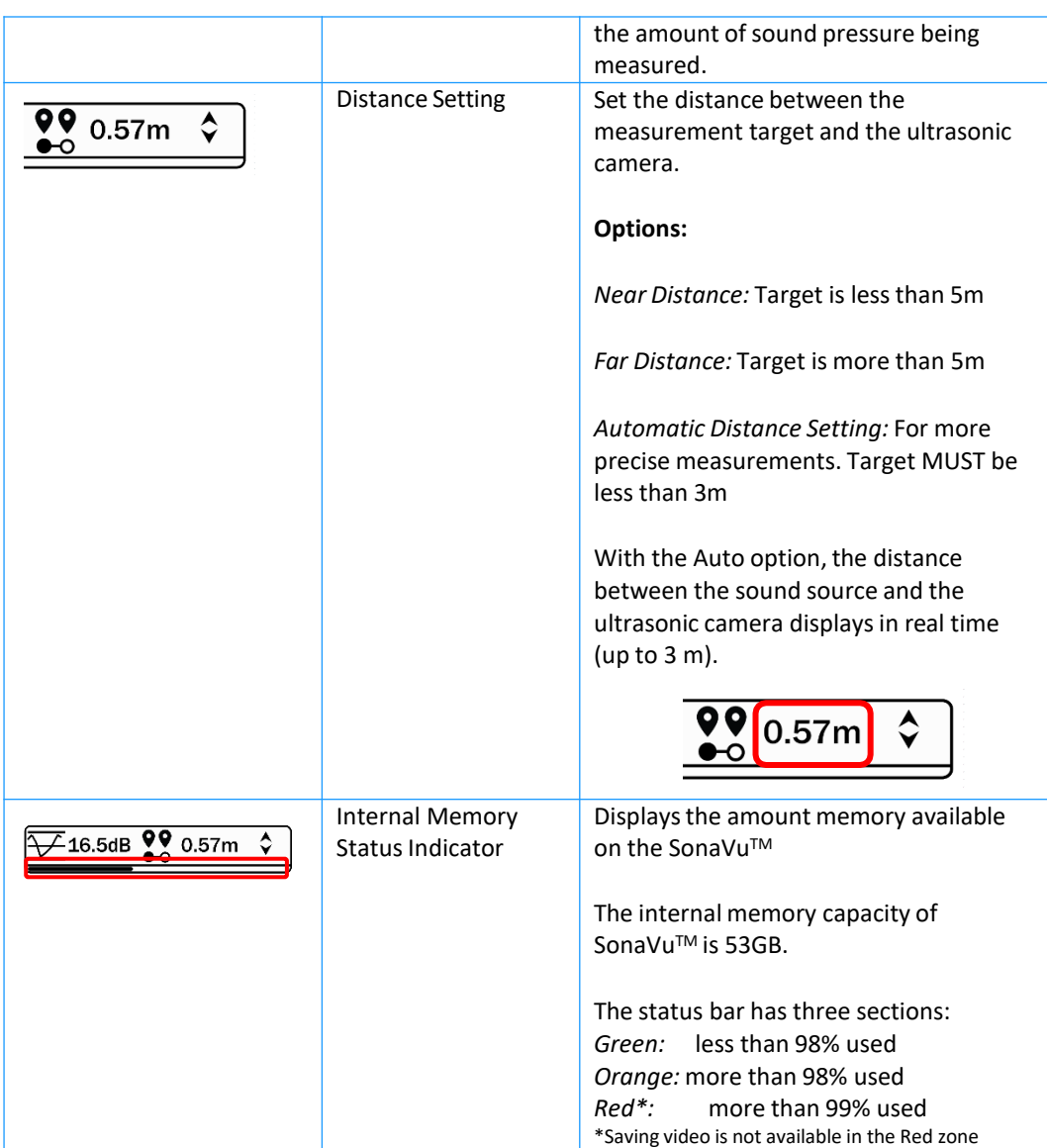

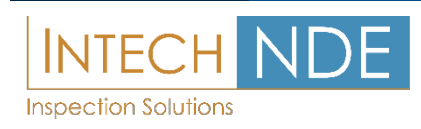

Next, icons on the right side of the main screen. There are four icons on the right side of the screen, each icon's function, definition, and description are shown in the table below.

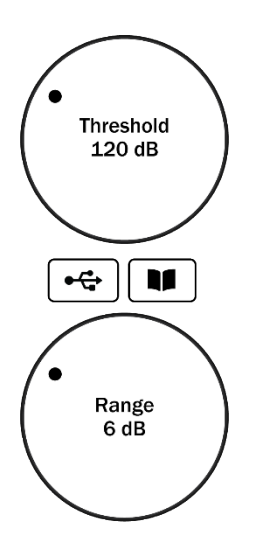

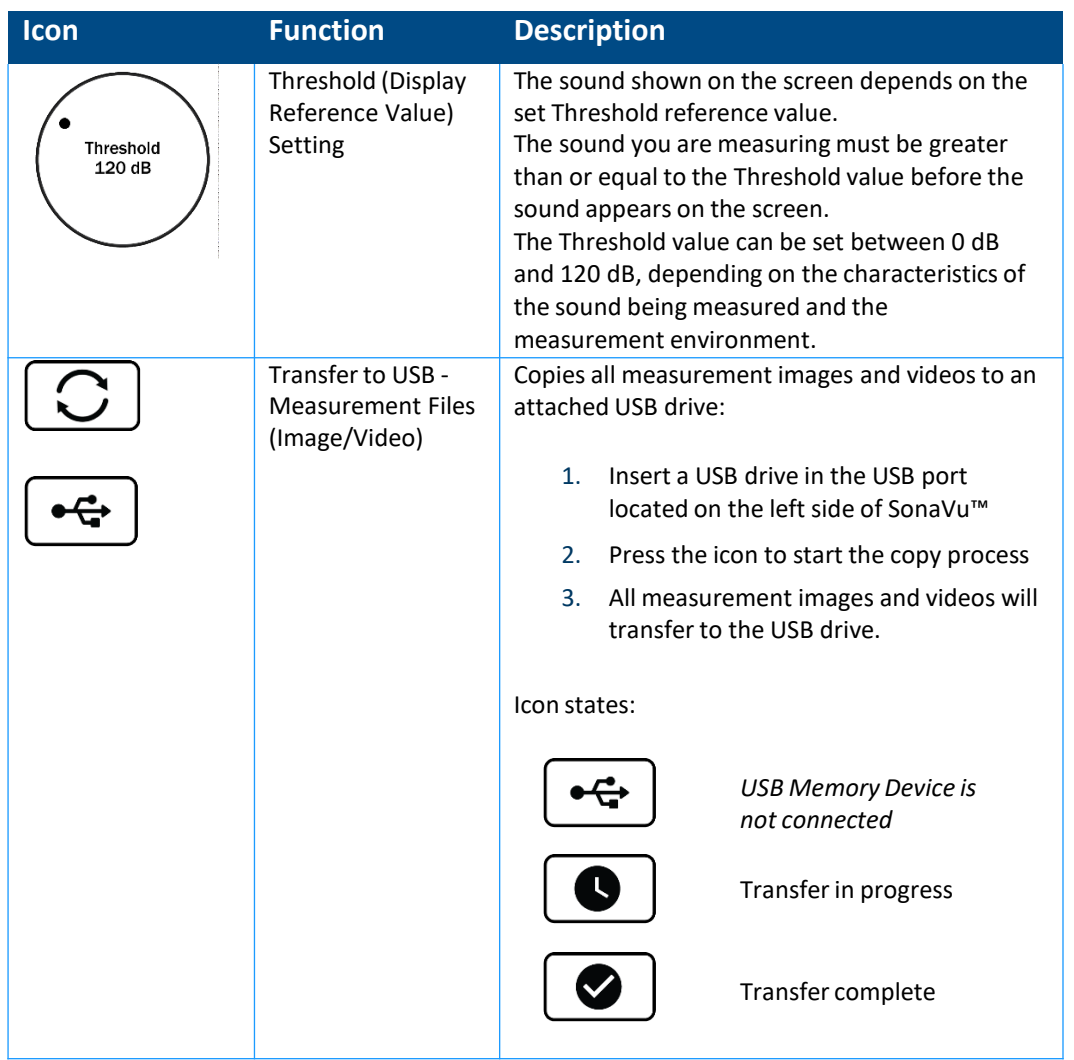

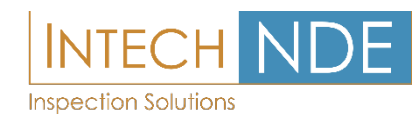

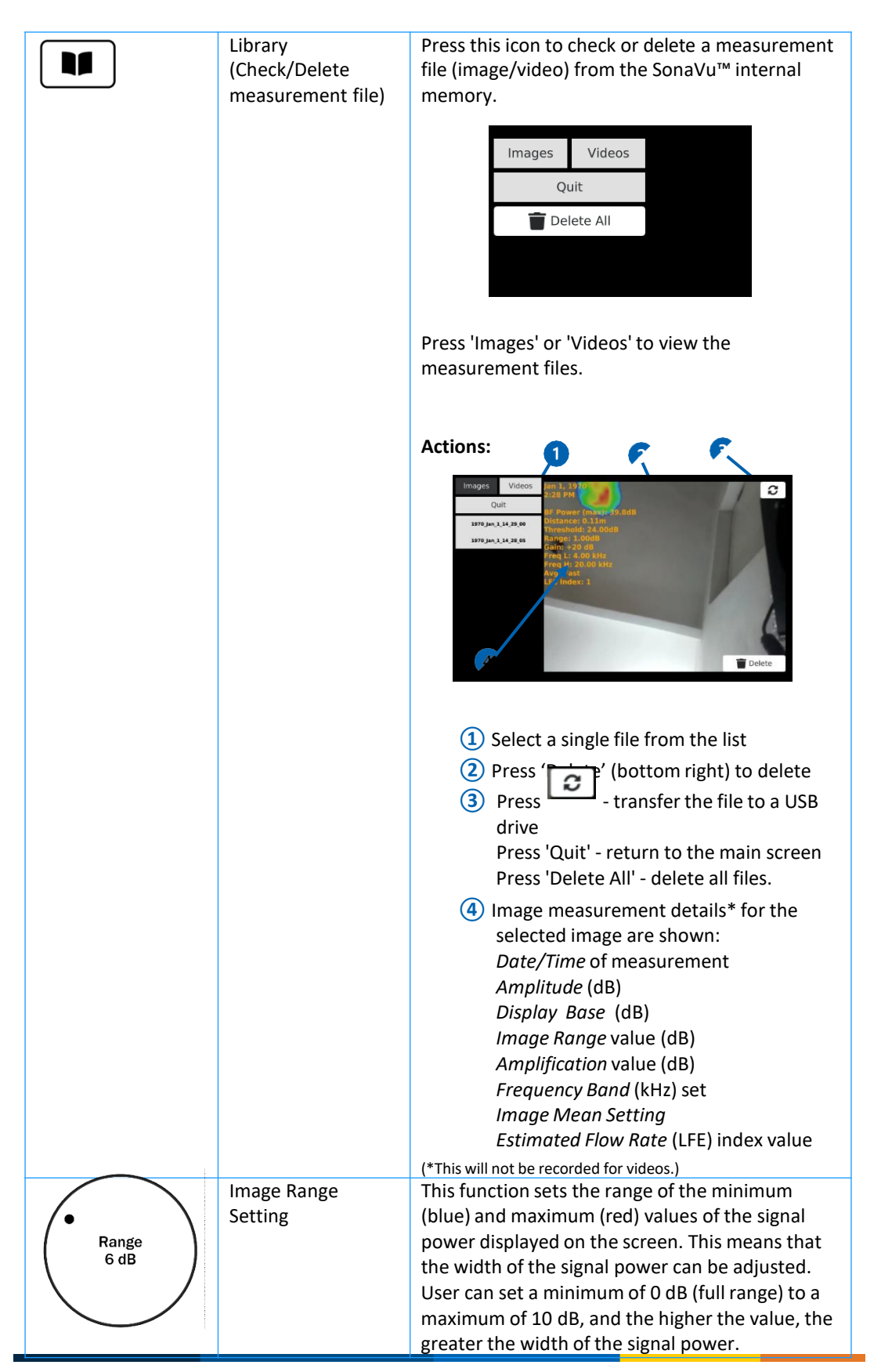

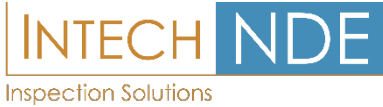

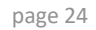

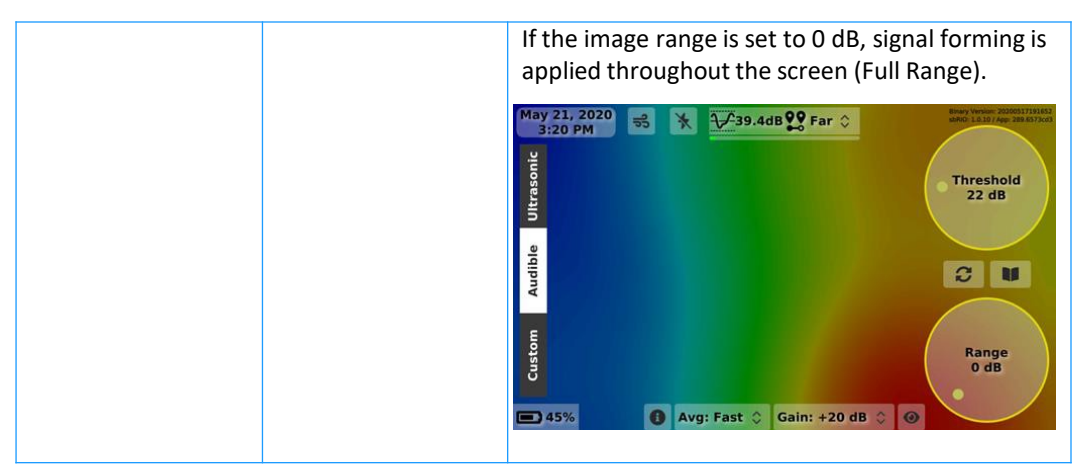

※ For a detailed description of the display threshold and image range, refer to the 'Signal Forming Setting' section.

At the bottom of the main screen, there are five icons shown below. The function, definition and description of each icon are as below.

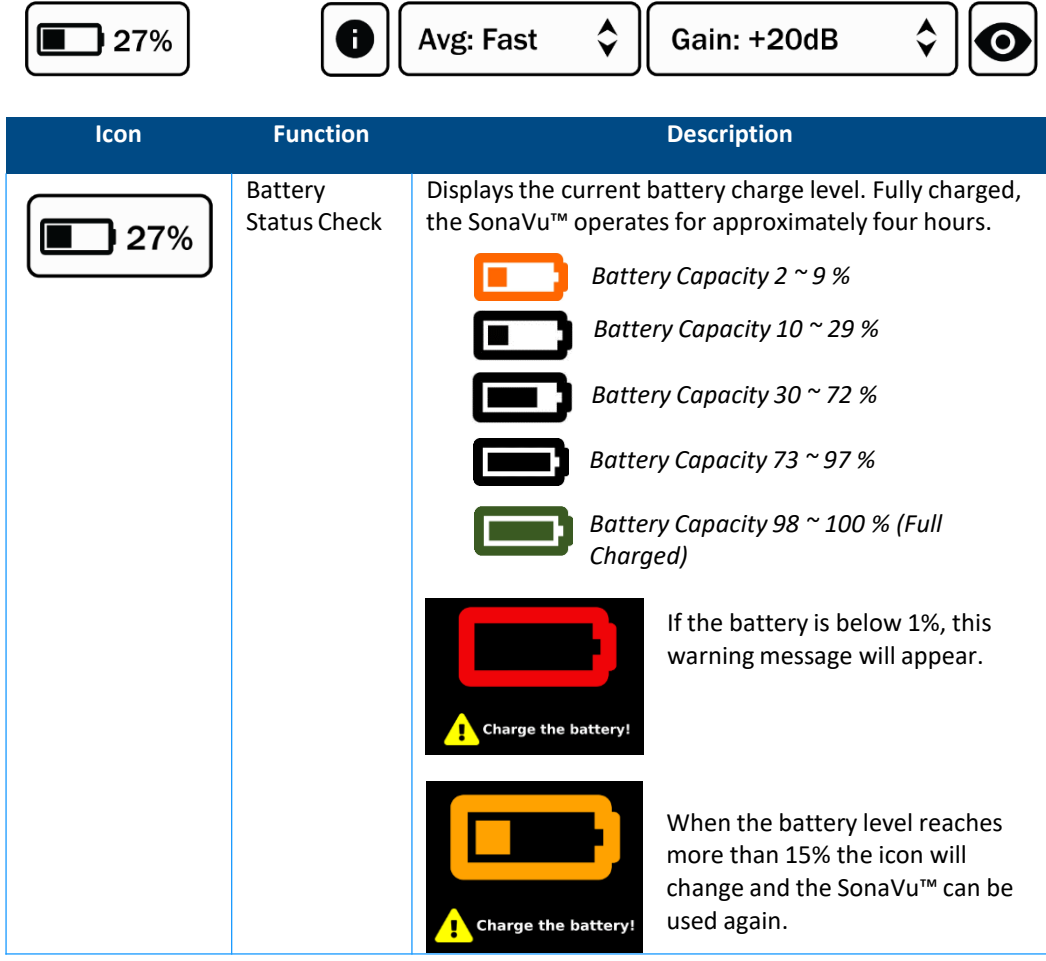

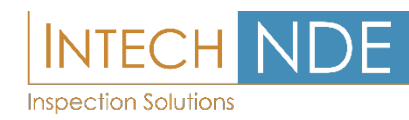

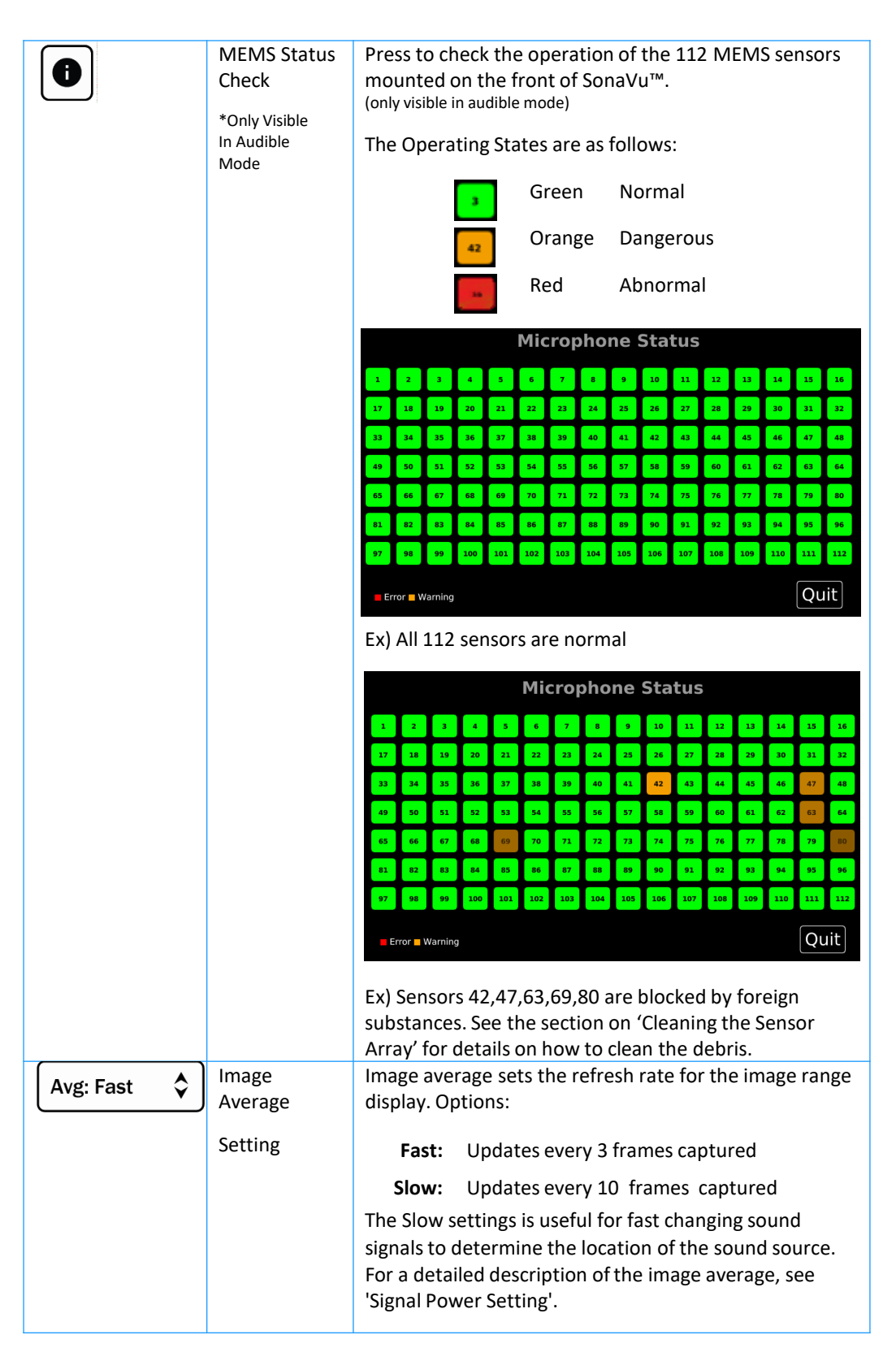

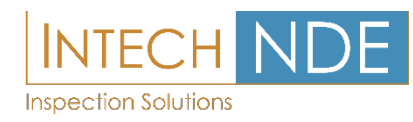

<span id="page-25-0"></span>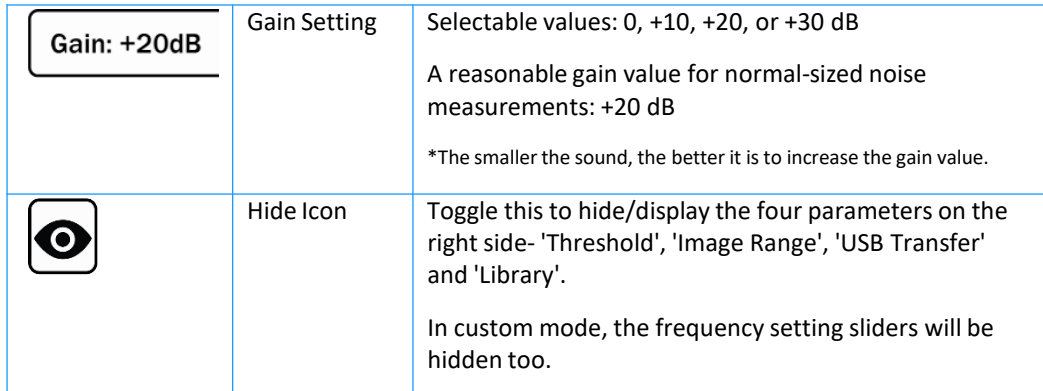

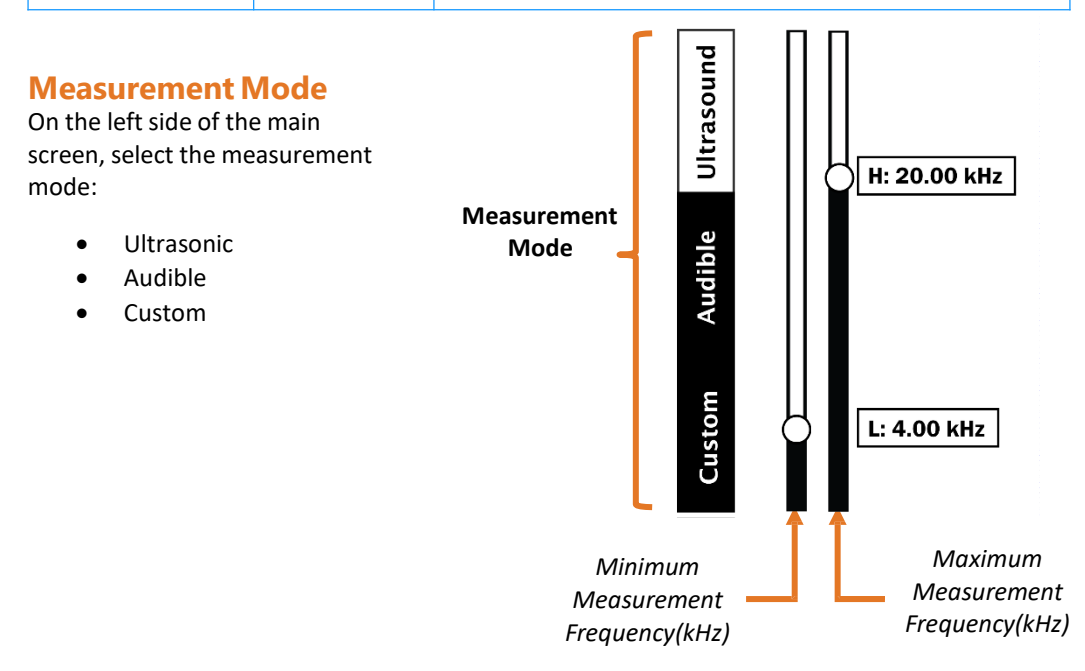

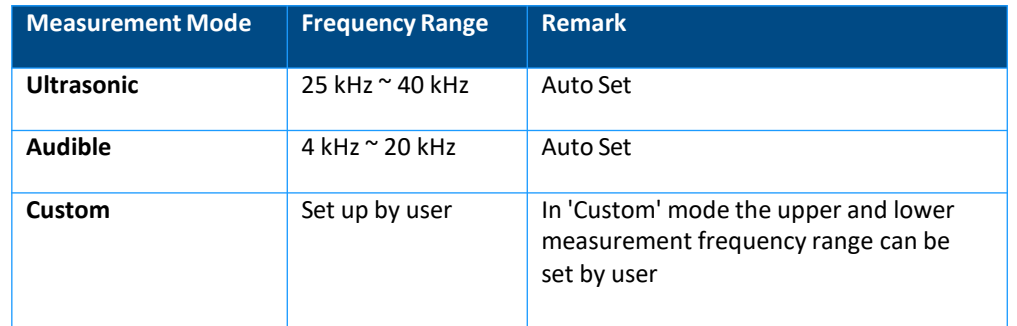

Measurements taken in either 'ultrasonic' or 'audible' mode can be played back from the 'Library'.

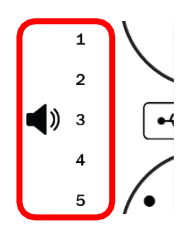

To adjust the volume, touch the screen to the left side of the 'USB Transfer' icon and swipe up or down to set the value (from 0 to 20). Volume control will slide to the right side of the screen if the 'Hide Icon' has been activated.

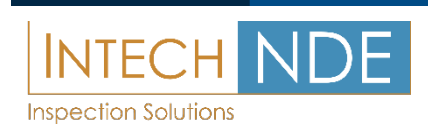

### <span id="page-26-0"></span>**Signal Power Setting**

The Signal Power settings control the display of the measured sound wave in a rainbow-shaped color scheme. Parameters include the Threshold (Display Reference Value), Image Range, and Image Average. The Signal Power visually shows the amount of sound pressure produced in the direction of measurement on the ultrasonic camera. The signal power displayed on the screen can show both the size and distribution of the sound generated. It is dependent on the Threshold (Display Reference Value).

The signal power is calculated at 25 frames per second and will be visible on the screen at a resolution of 640 x 480.

#### **Threshold (Display Reference Value)**

The Signal Power that appears on the screen depends on the Threshold setting. The sound you are trying to measure must be greater than or equal to the Threshold before the signal appears on the screen. For accurate measurements, it is recommended that you set the Threshold before measurements, depending on your measurement environment. The Threshold value can range from a minimum of 0 dB to a maximum of 120 dB.

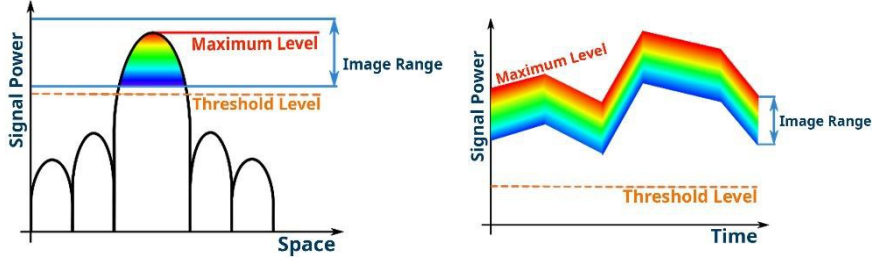

- a. The Threshold setting is set as the minimum value of the sound source you want to measure.
- b. Only sound levels above the Threshold setting are displayed on the screen. Values below the Threshold setting are ignored.

#### **Image Range**

The Image Range sets the width of the Signal Power displayed. The minimum (Blue) and maximum (Red) values can range between a minimum of 0 to a maximum of 10 dB. The higher the value, the greater the width of the Signal Power.

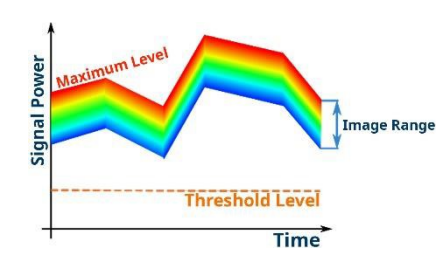

The Image Range varies with the peak (maximum value). As the sound pressure changes, the minimum value changes with the maximum value depending on the width of the Image Range.

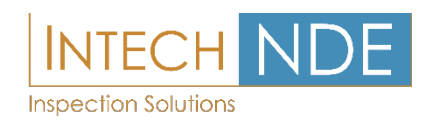

<span id="page-27-0"></span>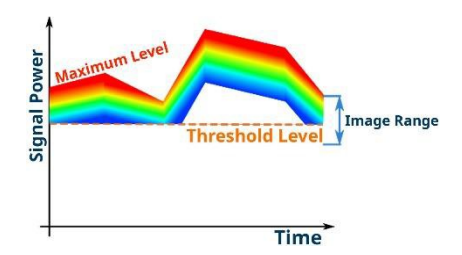

Raising the Threshold affects the Signal Power displayed on the screen regardless of the set values of the Image Range. For example, if the minimum value for the Image Range is less than the Threshold, as shown in the graph on the left, then the Threshold is set to the minimum value and displayed on the screen.

#### **Image Average**

Image Average setting adjusts the response time of the image range.

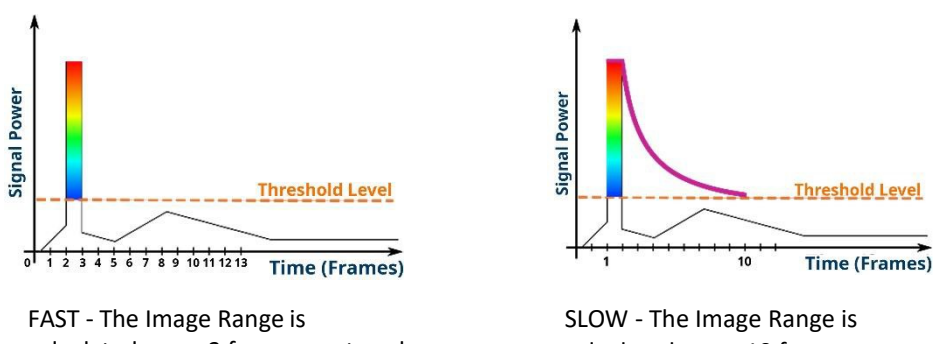

calculated every 3 frames captured (default setting)

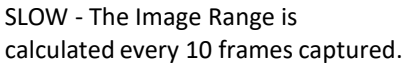

The SLOW setting makes visualizing short bursts easier to see. The image takes longer to dissipate on the screen.

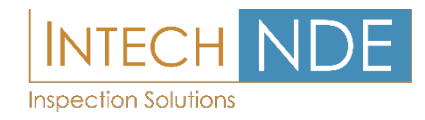

### <span id="page-28-0"></span>**Software update**

Notificationsfor updated software files will be sent via E-mail and will be made available on the SonaVu ™ support website.

To update to the latest software in SonaVu ™, follow the instructions below. DO NOT turn off the SonaVu ™ while the update is in progress.

**Pre-Requisites:**

- 4GB USB drive is recommended
- The USB drive MUST formatted as a FAT32 or exFAT device.
- Connect the SonaVu ™ device to the Power Adapter during the update process

### **\*SonaVu™ Software Update Procedure**

**①** Connect a USB Drive to your PC or Laptop ( 2 or 4GB recommended ) **②** Format the USB as a FAT32 or exFAT device:

<https://www.windowscentral.com/how-format-usb-flash-drive-windows-10> <https://support.apple.com/en-ca/guide/disk-utility/dsku19ed921c/20.0/mac/11.0>

- **③** Create a folder named 'SONAVU\_UPDATE' on the USB drive. The folder name must be in ALL CAPS as shown.
- **④** Download latest software update to your PC or laptop. The file extension is ".mender"
- **⑤** Copy the downloaded file to the 'SONAVU\_UPDATE' folder on the USB drive.
- **⑥** The files on the USB drive MUST be in the following structure
- └-- SONAVU\_UPDATE └-- SDT-SONAVU-vx.x.x-signed-

xxxxxxxxxx**.mender**

(vx.x.x : Firmware version, xxxxxxxxxx : Date+Time Format)

- **⑦** Safely remove USB drive from your PC or laptop
- **⑧** Connect the SonaVu™ to the Power Charger for the Update process

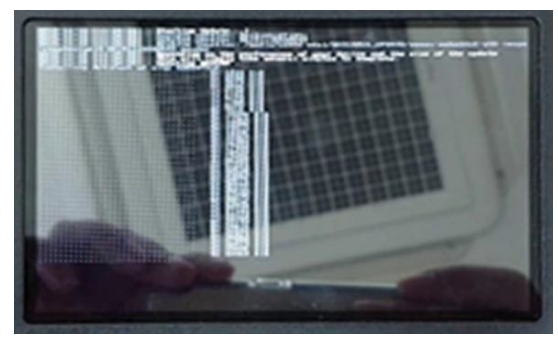

*Update in progressfor SonaVuTM*

- **⑨** Connect USB drive to the SonaVu™ USB port
- **⑩** Turn the SonaVu™ on
- **⑪** Once the USB drive is connected the update process will start automatically. Progress can be checked on the screen. It can take up to 5 minutes for the update to complete
- **⑫** The update is complete when the SonaVu™ reboots.

\*\* The firmware update will not run if the same version is already installed on the device

If the update process fails to start, make sure the folder names are correct and that the files have copied to the USB drive.

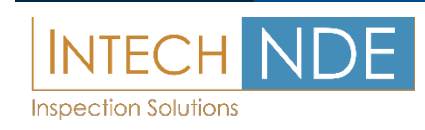

# <span id="page-29-0"></span>Product Warranty

### **Standard Warranty**

Included in the purchase of your SonaVuTM is a two-year, standard warranty from the date the customer receives the product.

### **Extended Warranty**

Extended Warranty is available after the standard warranty period has expired. Please contact SDT for details and pricing.

### **Voiding the Warranty**

Product Warranty will be void in the following circumstances:

- a. Defects caused by customer negligence or careless handling
- b. Defects caused by natural disasters, accidents, disasters, etc.
- c. Defects caused by external factors other than defects in quality or performance of the main body of the product.

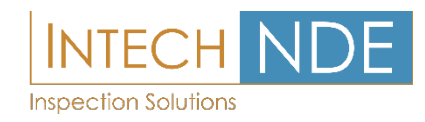

### <span id="page-30-0"></span>Product Maintenance

### **Cleaning the Sensor Array**

There are 112 microphone sensors in front of SonaVu™. If the microphone is dirty or clogged with debris, etc., it can be cleaned at a distance of approximately 30cm (12 in) under low air pressure from the compressed air injector (squeeze bulb) included in your kit.

\* Do NOT use high pressure compressed air or aerosol canned air sprays. The high pressure can damage the MEMS sensors and void your warranty.

- **①** Keep the squeeze bulb tip at least 15- 30cm (6-12in) away from the MEMS sensor array.
- **②** Squeeze air into the blocked sensors 3-4 times to clear the debris.
- **③** Check the MEMS sensor status in the Audible mode to verify the debris has been cleared.
- **④** Repeat the steps as necessary until the status check show the sensors are clear.

### **Cleaning the Screen**

- **①** Spray the screen with the cleaning solution provided.
- **②** Wipe the screen gently with cleaning cloth provided.

### **Cleaning the Instrument**

The outer casing of the instrument can be cleaned with a mild detergent on a damp cloth.

Do NOT submerge the instrument in water. The casing is not waterproof.

Keep the product in its case when not in use.

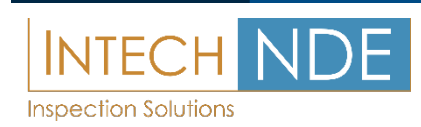

# <span id="page-31-0"></span>Product Specification

# **Microphone Array**

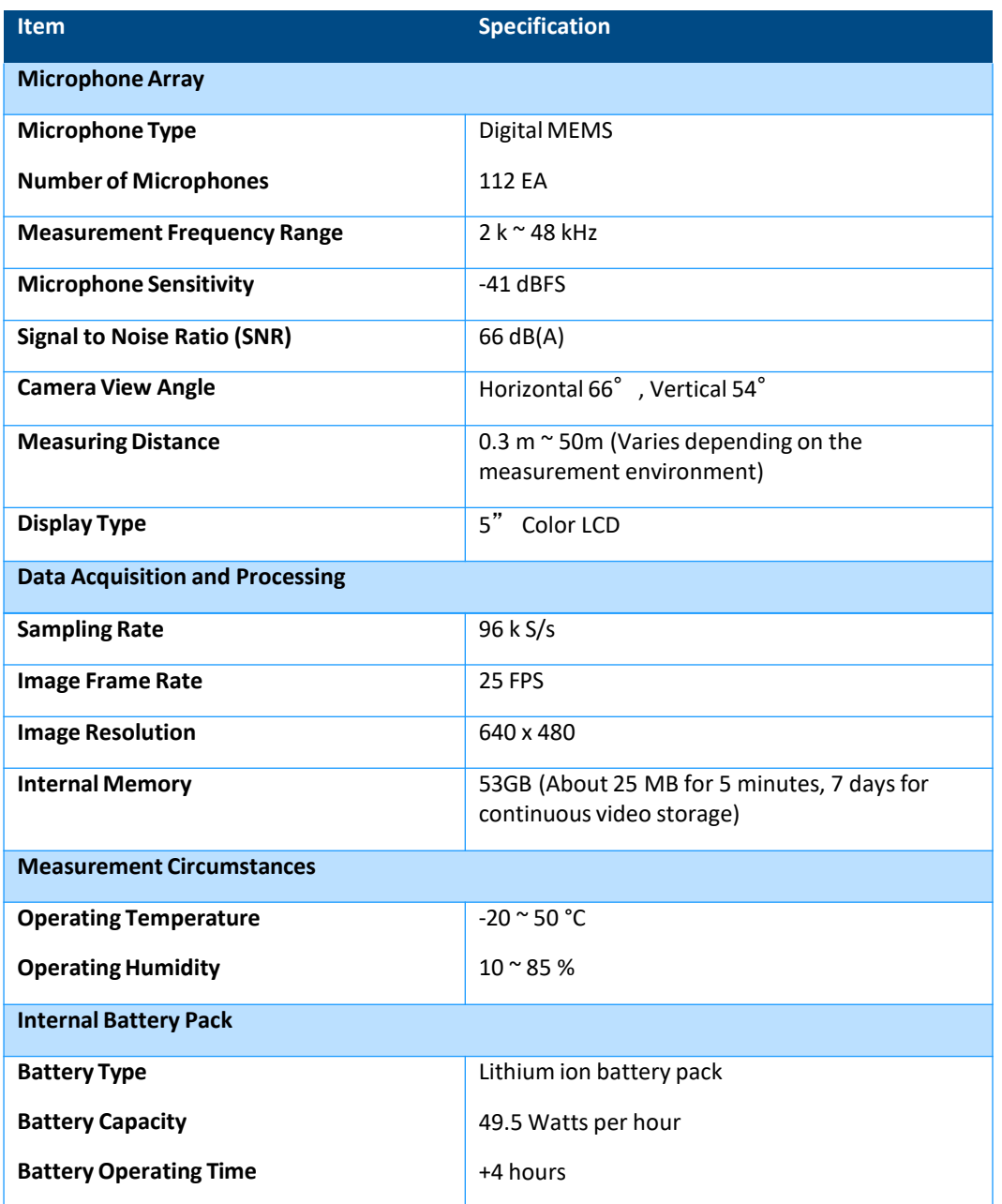

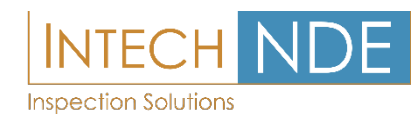

# <span id="page-32-0"></span>**Components and other specifications**

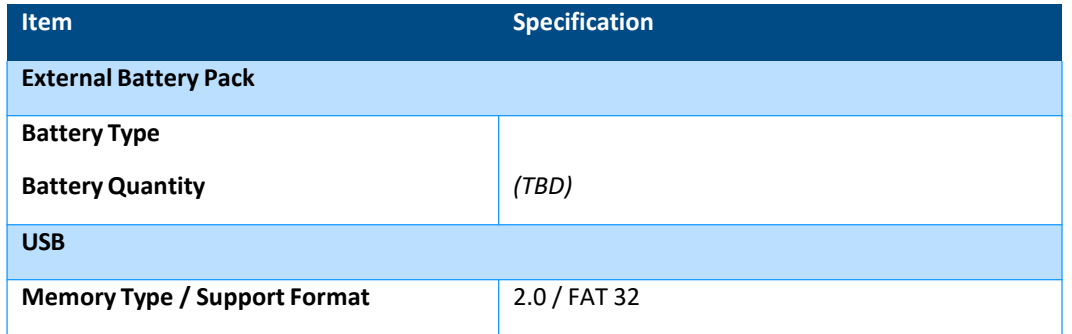

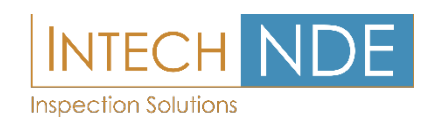

### <span id="page-33-0"></span>Product Certifications

### **Electromagnetic Compatibility**

This product meets the requirements of the following EMC standardsfor measurement, control and sensitive electronic equipment used in laboratories.

- EN 5032:2015
- EN 55035:2017
- EN 61000-3-2:2014
- EN 61000-3-3:2013

### **FCC Compliance**

This product meets the essential requirements of the applicable U.S. Directive as follows:

• FCC Part 15 Subpart B, Class A

### **CE Compliance**

This product meets the essential requirements of the applicable European Directives as follows:

- 2014/30/EU; Electromagnetic Compatibility Directive (EMC)
- 2011/65/EU; ROHS
- 2006/6/EC; Batteries and accumulators and waste batteries and accumulators

### **KC Compliance**

This product proves that it has been registered in accordance with paragraph 2-3 of Article 58 of the Radio Wave Act.(The Clause 3, Article 58-2 of Radio Waves Art.)

### **Battery**

This product uses lithium ion batteries.

Do not use the product in environments where it can be wet, or corroded. Do not store or place the product in or near a heat source, in a high temperature environment, or in strong direct sunlight. Do not place in a microwave or pressurized container. Also, do not expose to temperatures above 122 °F / 50 °C.

Failure to follow these instructions may result in acid leak, heat, explosion or ignition, causing injury and damage.

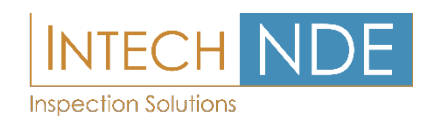

Do not drill, open, or disassemble the battery. The battery will not charge at temperatures below 32 °F / 0 °C or temperatures above 113 °F / 45 °C. Do not attempt to remove or remove the battery. If there is a problem with the battery, contact Technical Support at SDT.

#### ※**CAUTION: If the battery is not replaced with the correct type, there is a risk of the battery exploding.**

The batteries contained in this product must be disposed of in accordance with local laws and regulations.

- CEI 62133:2012
- IEC 62133:2017
- UN 38.3(ST/SG/AC.10/11/Rev.6/Amend.1)

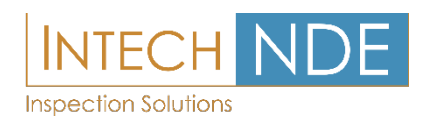

### <span id="page-35-0"></span>How to Get Support

*If for any reason you require assistance with your SonaVu™ equipment, contact:*

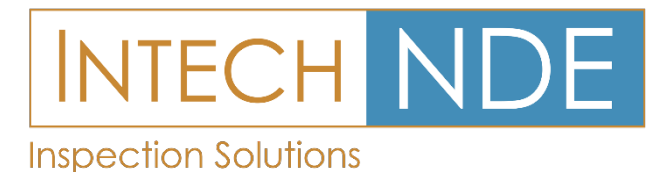

**British Columbia** 140 - 8851 Beckwith Road Richmond, B.C. **V6X 1V4** Tel: 604 276 8006 Fax: 604 276 8725 

**Alberta** 6211 Roper Road Edmonton, Alberta **T6B 3G6** Tel: 780 448 9575 Fax: 780 466 1280

Ontario #48 1200 Speers Road Oakville, Ontario **L6L 2X4** Tel: 289 430 0286 Fax: 780 466 1280

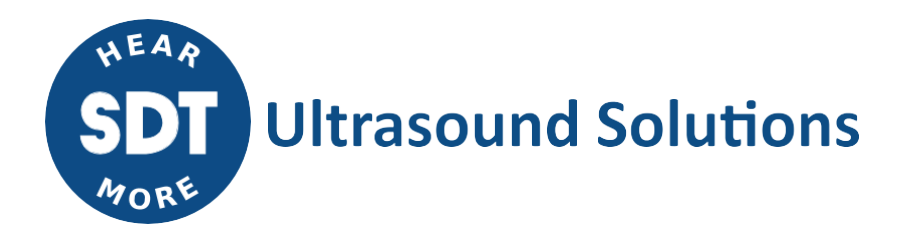

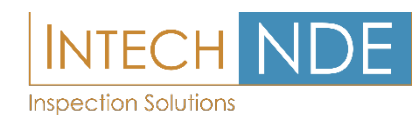